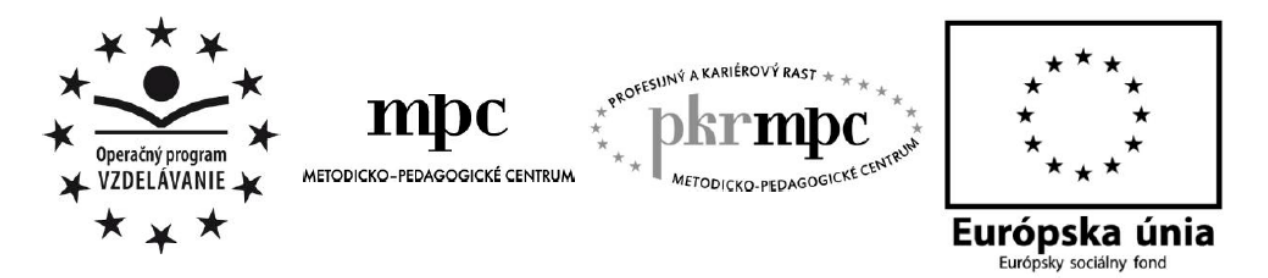

Moderné vzdelávanie pre vedomostnú spoločnosť / Projekt je spolufinancovaný zo zdrojov EÚ

Mgr. Peter Farárik

# **Tvorba interaktívnych cvičení v Learning Apps s dôrazom na geografiu**

Osvedčená pedagogická skúsenosť edukačnej praxe

Bratislava 2014

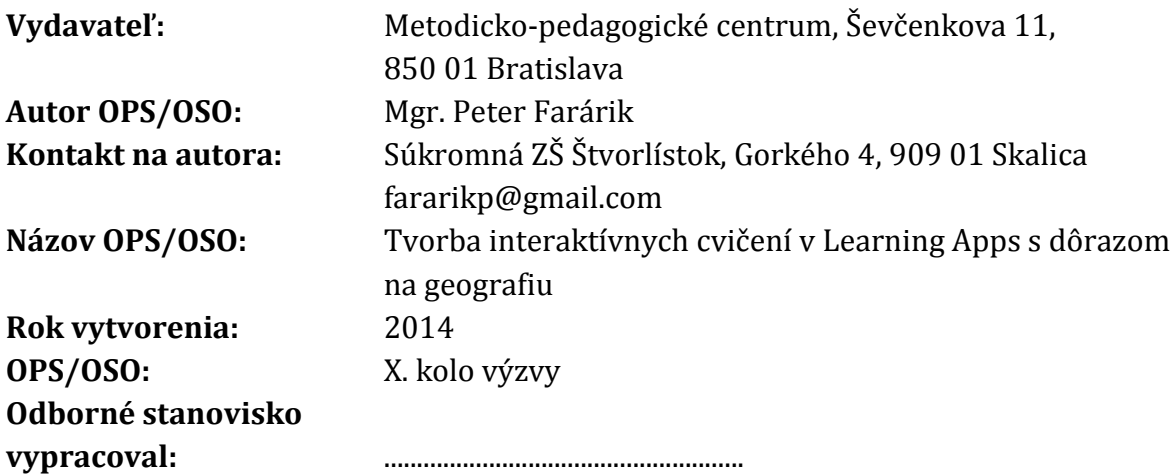

Za obsah a pôvodnosť rukopisu zodpovedá autor. Text neprešiel jazykovou úpravou.

Táto osvedčená pedagogická skúsenosť edukačnej praxe/osvedčená skúsenosť odbornej praxe bola vytvorená z prostriedkov národného projektu Profesijný a kariérový rast pedagogických zamestnancov.

Projekt je financovaný zo zdrojov Európskej únie.

## **Kľúčové slová**

informačno-komunikačné technológie, interaktívne cvičenia a úlohy, Learning Apps

## **Anotácia**

Práca osvedčenej pedagogickej skúsenosti sa venuje využitiu bezplatného, webového nástroja Learning Apps pri tvorbe rôznorodých interaktívnych cvičení a úloh, ktoré majú potenciál nielen prehĺbiť vedomosti a motiváciu žiakov, ale aj zatraktívniť vyučovacie hodiny či domácu prípravu žiakov. Práca ponúka nielen konkrétne ukážky vytvorených cvičení, ale je aj podrobným návodom na ich tvorbu. Po prečítaní práce by mal byť učiteľ schopný samostatnej tvorby svojich vlastných cvičení.

## **Akreditované programy kontinuálneho vzdelávania**

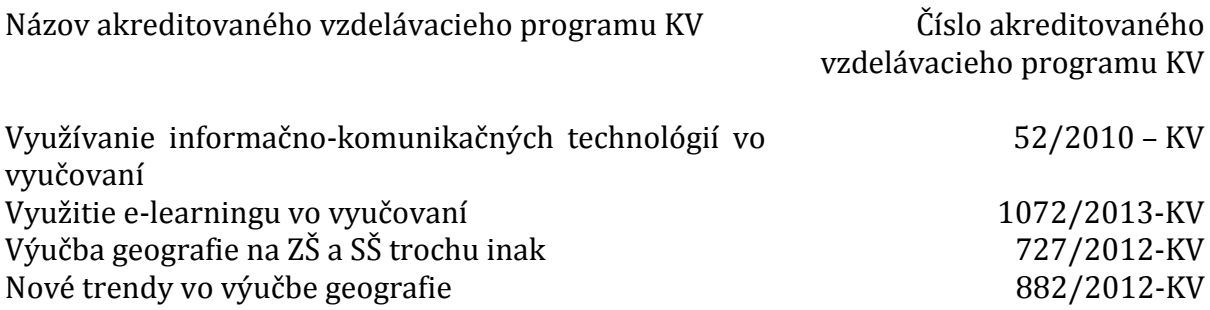

# **OBSAH**

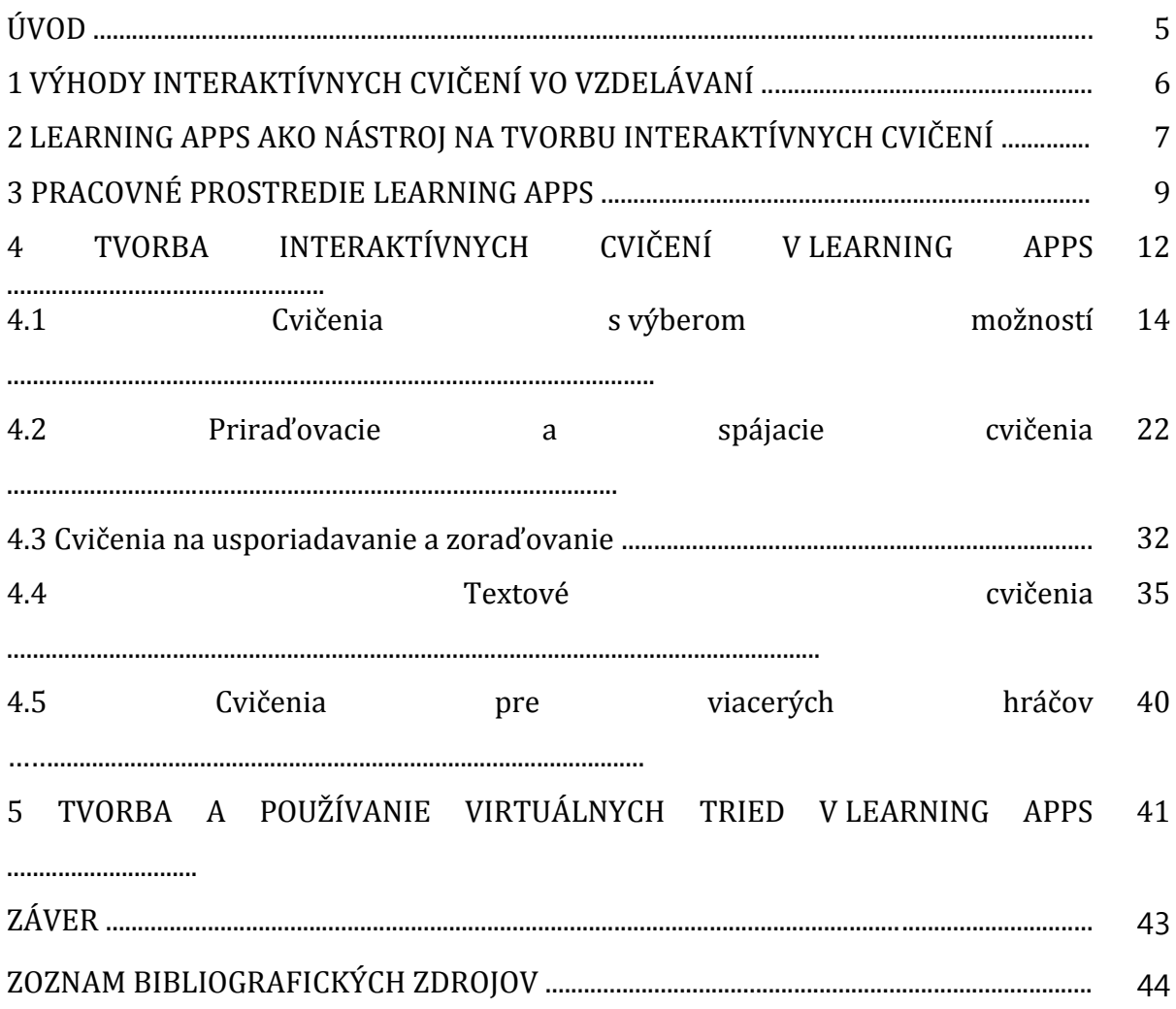

# **ÚVOD**

Vo vzdelávaní a v práci učiteľa sa za posledných desať rokov udialo viacero zmien, ktoré súvisia s čoraz užším previazaním vyučovacieho procesu s možnosťami technológií a internetu. I keď si to ešte veľa učiteľov neuvedomuje, alebo jednoducho nechce priznať, využívanie potenciálu IKT vo vzdelávaní sa stáva jednou zo základných kompetencií pedagóga. Pri práci so súčasnou digitálnou generáciou žiakov je opomínanie zmien v ich spôsobe učenia, trávenia voľné času a vyhľadávania informácií ignoráciou, ktorú si učiteľ jednoducho nemôže dovoliť.

Využívanie IKT vo vzdelávaní by sa nemalo a nesmie obmedziť len na bezduché, frontálne premietanie prezentácií, pri ktorom je interakcia medzi učiteľom a žiakov viac menej jednostranná. Zavádzanie interaktívnych tabulí a práca so softvérom, ktorý je s nimi prepojený, ukazuje cestu, ktorou sa bude budúcnosť vzdelávania uberať. Využívanie čo najširšieho spektra médií a interaktívnych prvkov nielen oživuje priebeh hodiny, ale pozitívne vplýva aj na motiváciu žiakov a efektivitu učenia. Učitelia by preto mali byť schopní pripravovať vlastné interaktívne cvičenia pre svojich žiakov, vďaka ktorým naučia viac, rýchlejšie a zaujímavejšie.

V práci som sa preto rozhodol sprístupniť ukážky interaktívnych cvičení vytvorených cez webovú službu Learning Apps, ktoré vo svojej pedagogickej praxi využívam a mohli by byť inšpiráciou pre kolegov, ktorí veria, že vrcholom zadaní nie sú len vytlačené pracovné listy. Okrem ukážok cvičení je cieľom predkladanej práce poskytnutie pomocníka tým učiteľom, ktorí by chceli rôzne typy interaktívnych cvičení aj sami vyrábať, ale nevedia ako na to. Práca preto obsahuje podrobný textový aj grafický návod, v ktorom je postup vytvárania cvičení opísaný krok za krokom.

Verím, že práca pomôže slovenským učiteľom zoznámiť sa s funkcionalitou, pracovným prostredím a možnosťami bezplatnej služby Learning Apps, ktorá patrí medzi to najlepšie, čo sa vo svete nástrojov na tvorbu veľkého množstva cvičení vyskytuje. Ktovie, možno sa už onedlho aj vďaka tejto práci vytvorí silná komunita slovenských učiteľov na Learning Apps, vďaka ktorej vznikne bohatá databáza voľne dostupných a okamžite využiteľných interaktívnych cvičení pre viaceré vyučovacie predmety. Lebo HotPotatoes už nie sú, až tak horúce a zborovna.sk nie je jediným miestom na zdieľanie.

# **1 VÝHODY INTERAKTÍVNYCH CVIČENÍ VO VZDELÁVANÍ**

So zavádzaním digitálnych technológií do prostredia slovenských škôl je čoraz viac učiteľov konfrontovaných s ich pravidelným alebo aspoň občasným využívaním na vyučovacích hodinách. Prvotná fáza využívania IKT spočívala najmä vo forme sprístupňovania učiva prostredníctvom prezentácií, ktoré ponúkali dovtedy nepoznané možnosti zatraktívnenia a obohatenia učiteľovho výkladu o rôznorodý digitálny obsah – obrázky, schémy, modely, fotografie, mapy a videá. Nástup technológií Webu 2.0 posúva možnosti využitia IKT vo vzdelávaní ďalej – od statického prenosu informácií sa začína zdôrazňovať skôr dynamické a interaktívne využitie moderných technológií. Učitelia, ktorí pracujú so softvérom k interaktívnym tabuliam, už určite pochopili, že IKT vo vyučovaní nie je len prezentácia plná efektov.

Cvičenia, ktoré zvykneme súborne označovať aj ako interaktívne, zabezpečujú okamžitú spätnú väzbu v procese učenia sa žiakov, oživujú často fádnu fixačnú časť vyučovacej hodiny, rôznorodosť ich typov a zadaní podporuje efektivitu osvojovania si poznatkov.

Zahraničné výskumy zamerané na využitie IKT v školskom vzdelávaní nepriniesli z pohľadu slovenských učiteľov, ktorí majú vo svojej praxi pozitívne skúsenosti s uplatňovaním digitálnych technológií, žiadne prekvapenia. Autori britskej štúdie The effects of information technology on students motivation uvádzajú, že pravidelné využívanie IKT vo vyučovacom procese má pozitívny vplyv na motiváciu žiakov. Žiaci sú ochotnejší plniť zadané úlohy, učivo sa im zdá zábavnejšie a zaujímavejšie. Viac ako 75% žiakov vo veku žiakov na druhom stupni slovenských škôl súhlasilo s tvrdením, že využitie IKT im pomáha k lepšiemu pochopeniu učiva. Štúdia Motivational Effect of ICT on Pupils zase poukazuje na skutočnosť, že využívanie kvalitných výukových materiálov s použitím IKT vedie k zlepšeniu správania sa žiakov na vyučovacích hodinách. Ak žiakov práca na hodine baví, viac sa sústredia a menej vyrušujú. Je preto logické, že jedným zo záverov štúdie bolo aj zistenie, že využitie vhodne vytvorených interaktívnych úloh zabezpečuje aj vyššiu efektivitu učebného procesu a v neposlednom rade šetrí čas. Ten sa môže následne využiť na hlbšie pochopenie preberaného učiva alebo na asistenciu slabším žiakom.

Jednou z najväčších výhod interaktívnych cvičení je možnosť ich využitia pri domácej príprave žiakov. Spätná väzba od mojich vlastných žiakov potvrdila hypotézu, že práve online dostupnosť výukových materiálov a cvičení na webe im výrazne pomáha pri upevňovaní vedomostí a v neposlednom rade vplýva na obľúbenosť predmetu. Nečudo, veď interaktívne cvičenia majú dnes neraz podobu malých aplikácií alebo hier, ktoré sú v pre deti blízkom online prostredí atraktívnym doplnkom školského vyučovania.

Pre plné využitie potenciálu interaktívnych cvičení a hier je preto dôležité, aby ich boli učitelia schopní jednoducho a rýchlo publikovať na svojich vlastných alebo školských weboch, kde sú pre žiakov okamžite dostupné. Cvičenia, ktoré sú súčasťou prezentácií pre interaktívne tabule vytvorených v prostredí ako napr. ActiveInspire, Flow túto podmienku nespĺňajú. Nástroje ako dnes už známy Hot Potatoes publikovanie vytvorených cvičení na web síce umožňujú, pre viacerých učiteľov je však tento postup príliš komplikovaný, keďže sa pri ňom nezaobídu bez ukladania súborov na disk.

## **2 LEARNING APPS AKO NÁSTROJ NA TVORBU INTERAKTÍVNYCH CVIČENÍ**

Nástroj Learning Apps, ktorý je dostupný na adrese [http://learningapps.org,](http://learningapps.org/) patrí k novej generácii aplikácií, ktoré boli vytvorené priamo pre potreby učiteľov, no napriek tomu ostáva medzi slovenskými učiteľmi neznámy. Jeho veľkou výhodou je skutočnosť, že bol vytvorený v spolupráci renomovaných zahraničných inštitúcií ako Pädagogische Hochschule Bern, Guttenberg Universität Mainz a Hochschule Zittau/Görlitz, čo znamená, že ide a v budúcnosti aj pôjde o bezplatný produkt.

Učiteľ má v Learning Apps možnosť vybrať si až z takmer 40 typov rôznych úloh (nazývané apps), ktoré naplní svojim vlastným obsahom alebo tu nájde už vytvorené úlohy ostatných používateľov, ktoré môže okamžite využiť. Cieľom webu je poskytnúť podporu učiteľovi pri vyučovacom procese prostredníctvom malých interaktívnych jednotiek dotvárajúcich mozaiku bežnej vyučovacej hodiny. Keďže ide o nástroj webu 2.0, samozrejmosťou vytvorených cvičení je možnosť ich spúšťania na rôznych zariadeniach s pripojením na internet – počítač, tablet, smartphone. Rozhranie vytvoreného cvičenia sa automaticky prispôsobí veľkosti zobrazovacieho zariadenia, na ktorom je spustené. Ak máte na školách tablety a hľadáte možnosti ako ich využiť čo najefektívnejšie, práve táto funkcia Learning apps by vás mala zaujať.

Keďže je web Learning Apps na Slovensku ešte stále neznámym, chvíľu potrvá, kým na ňom vznikne databáza úloh v slovenčine. Aktívnejší učitelia si však určite radi vytvoria úlohy podľa vlastnej potreby a fantázie. Podľa počtu vytvorených a uverejnených úloh sa zdá, že Learning apps sa zatiaľ najvýraznejšie udomácnil v nemecky hovoriacich krajinách, v Poľsku a Estónsku.

Jednou z nevýhod pre slovenského učiteľa sú pracovné jazyky Learning apps, medzi ktorými slovenčina ani čeština nefiguruje. Som však presvedčený, že intuitívnosť a jednoduchosť tvorby cvičení tento nedostatok zotiera. Učitelia, ktorým nie je blízka angličtina, si majú možnosť vybrať aj medzi nemčinou, ruštinou, španielčinou, taliančinou a francúzštinou. Ďalšie jazyky pravdepodobne časom pribudnú podľa počtu užívateľov z jednotlivých krajín. Niektorí učitelia a žiaci môžu za nevýhodu považovať skutočnosť, že Learning Apps na konci cvičení nezobrazuje nahrané skóre, keďže sa dá ukončiť len celkovým vyriešením. Spomínané však môže byť pri učení výhodou – žiak nie je demotivovaný neúspechom.

Typy úloh sú rozčlenené do šiestich tematických kategórií: s možnosťou výberu, priraďovačky, sekvencie, vpisovačky, úlohy pre viacerých hráčov a rôzne pomocné nástroje. Súčasťou cvičení môžu byť aj multimédiá ako obrázky, videá alebo audio nahrávky.

S využitím nástroja Learning Apps mám pozitívne skúsenosti a v súčasnosti ho uprednostňujem pred inými podobnými aplikáciami ako sú iSpring Quiz Maker, Kubbu, Hot Potatoes, Content Generator, Purpose Games, Teachers Corner, Class Tools apod. Dôvodom je najmä už spomínané množstvo rôznorodých typov úloh, ktoré zabezpečujú, že žiakom sa jednotlivé typy úloh nezunujú.

Základné prínosy využitia Learning apps by sa z pohľadu učiteľa a žiaka dali zhrnúť do nasledovných bodov:

Prínosy pre žiaka:

- pútavé a zábavné cvičenia na fixáciu vedomostí
- identifikácia nedostatkov v nadobudnutých vedomostiach
- zvýšená miera motivácie
- efektívnejšie učenie sa
- široké spektrum cvičení zamedzuje stereotypným zadaniam
- podpora samovzdelávania cez prostredie e-learning v mimoškolskom prostredí
- cvičenie môže obsahovať aj detaily vysvetľujúce správnosť resp. nesprávnosť odpovede
- využívanie žiackeho konta vo virtuálnej triedy spravovanej učiteľom
- porovnávanie vedomostí cez multiplayer súťaže
- využitie aj na tabletoch a mobilných zariadeniach

Prínosy pre učiteľa:

- jednoduché pracovné prostredie zabezpečujúce pohodlnú a rýchlu tvorbu cvičení
- rôznorodosť ponúkaných typov cvičení
- možnosť využívania multimédií (obrázok, audio, video) v cvičeniach
- možnosť tvorby virtuálnych tried
- jednoduché spravovanie cvičení do jednotlivých priečinkov podľa témy
- bezplatný nástroj bez nutnosti jeho inštalácie
- odpadáva nutnosť tlače pracovných listov
- možnosť nájdenia a využitia cvičení vytvorených inými užívateľmi (najmä pre jazyky)
- možnosť jednoduchého zdieľania cvičení so žiakmi cez virtuálnu triedu, priamy link, alebo zabudovanie na učiteľský web
- výsledky žiakov priamo dostupné učiteľovi bez nutnosti dodatočnej opravy
- možnosť využitia pred celou triedou cez interaktívnu tabuľu, alebo zadanie samostatnej práce na PC alebo tabletoch
- medzipredmetové vzťahy s IKT
- jednoduchá tvorba cvičení na rozvoj počúvania s porozumením s využitím rôznych audio nahrávok
- ideálny nástroj na tvorbu domácich úloh

## **3 PRACOVNÉ PROSTREDIE LEARNING APPS**

Výhodou Learning Apps v porovnaní s podobnými nástrojmi ako sú napr. Hot Potatoes alebo iSpring Quiz Maker je skutočnosť, že pred jeho samotným používaním nie je potrebné nič sťahovať a inštalovať. Nástroj funguje online okamžite po spustení v okne internetového prehliadača na adrese [http://learningapps.org.](http://learningapps.org/) Vytvorené cvičenia nie je potrebné komplikovane ukladať na disk a následne na server.

Po spustení webu vidí užívateľ úvodnú obrazovku tak, ako je zobrazená v náhľade na obrázku č.1. Prvým krokom, ktorému sa žiadny nový užívateľ Learning Apps nevyhne je registrácia. Bezplatnú registráciu spustíte klikom na ikonku s názvom "Login" v pravom hornom rohu obrazovky. Po prihlásení je ikonka nahradená vašim užívateľským menom (na obrázku č. 1 je to moje užívateľské meno fararikp) a tlačidlami "My classes" a "My Apps". Pomocou nich spravujete, editujete a zdieľate svoje vytvorené cvičenia, či vytvárate virtuálne triedy pre žiakov.

Po kliku na ikonku "Login" sa otvorí okno registrácie (obrázok č. 2), kde stlačíte modré tlačidlo "Create account". V následne otvorenom okne (obrázok č. 3) musíte zadať vami želané užívateľské meno (username), pod ktorým budete v Learning Apps pracovať, heslo (password), potvrdenie hesla (repeat password), vašu e-mailovú adresu a bezpečnostný kód (security code), ktorý odpíšete z políčka nad ním. Uvedenie vášho krstného mena a priezviska povinné nie je.

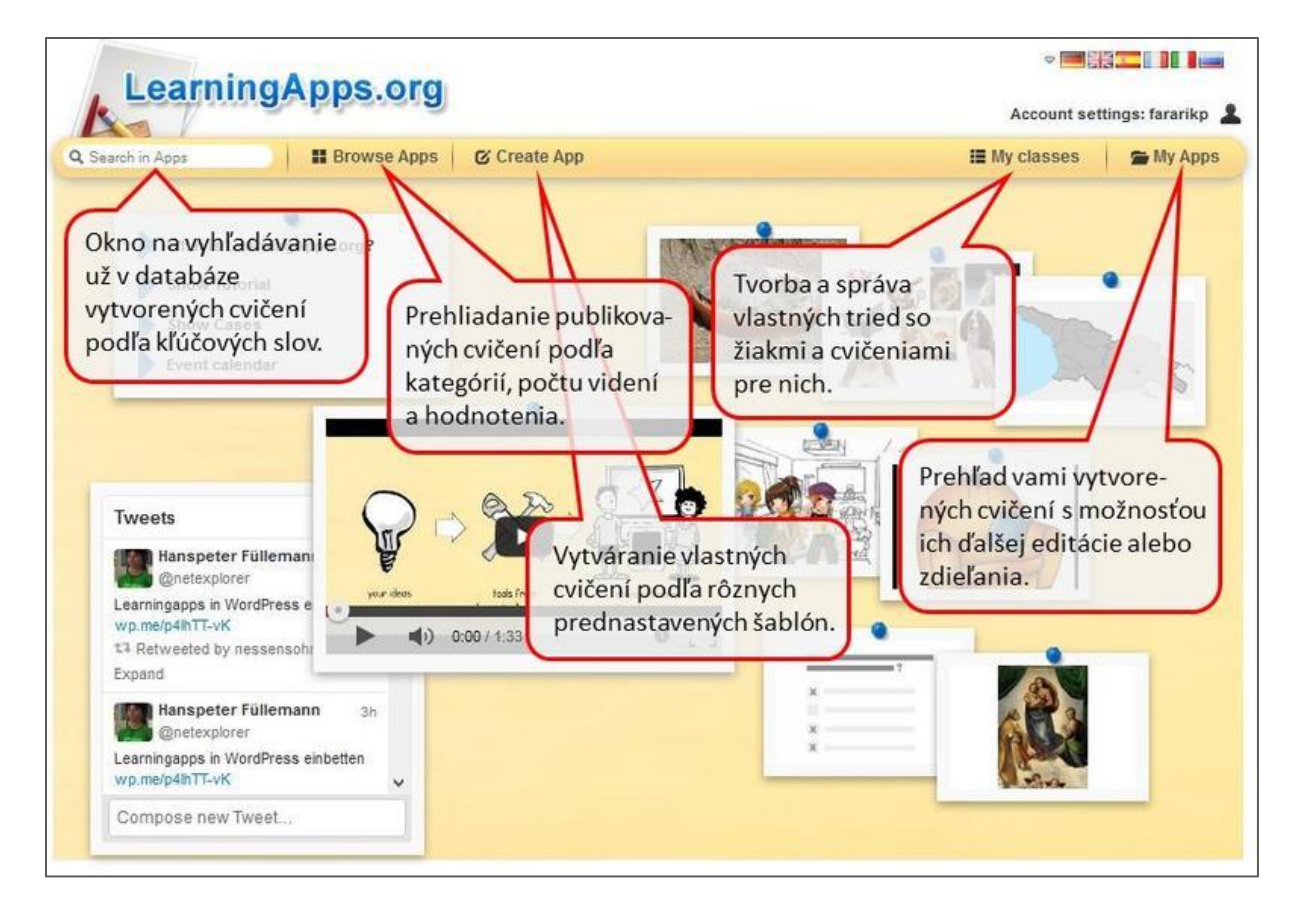

Obrázok 1: Náhľad úvodnej obrazovky Learning Apps s vysvetlením funkcií Prameň: vlastný návrh

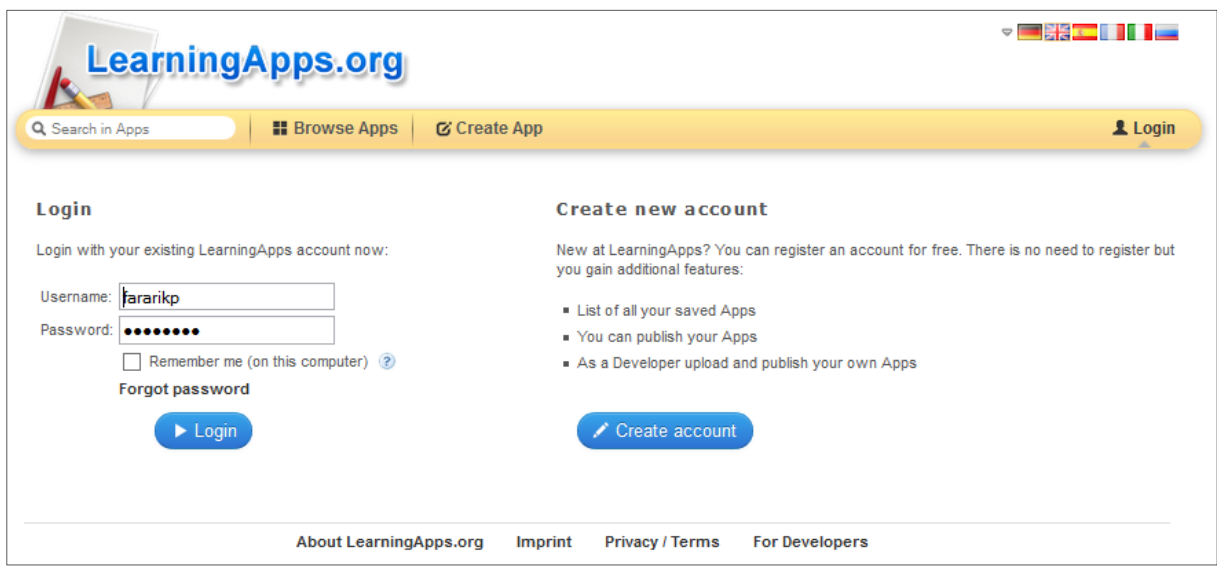

Obrázok 2: Náhľad obrazovky registrácie a prihlasovania (login) Prameň: vlastný návrh

Už registrovaní užívatelia sa do svojho konta prihlasujú cez sekciu "Login" (na obrázku č.2 vľavo). Prihlasovacie údaje, ktoré si musíte pamätať, sú vaše užívateľské meno (user name) a heslo (password), ktoré ste zadali pri registrácii. Ak budete pracovať s Learning Apps na svojom počítači aj v budúcnosti, odporúčam označiť políčko "Remember me". Váš počítač si tak zapamätá vaše prístupové údaje a pri opätovnej návšteve webu nebude nutné opäť vpisovať vaše prihlasovacie údaje.

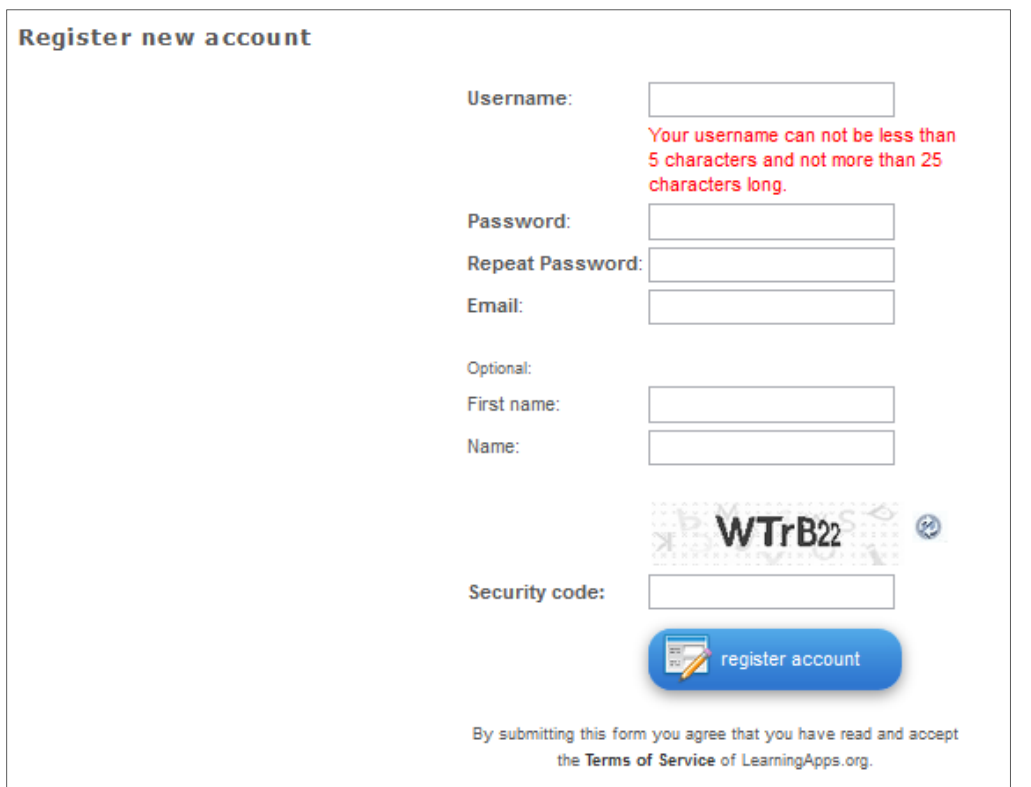

Obrázok 3: Náhľad obrazovky registrácie nového užívateľského konta

Prameň: vlastný návrh

Po úspešnej registrácii uvídíte okno s informáciami vytvorenom konte (obrázok č. 4). V tomto okne môžete editovať váš profil a zobrazujú sa v ňom aj správy odoslané systémom Learning Apps. Napr. o počte zobrazení vytvorených cvičení alebo o schválení vami navrhovanej novej kategórie pre ne. Okno si môžete spustiť kedykoľvek cez hlavnú obrazovku (domovskú stránku) Learning Apps klikom na vaše užívateľské meno vpravo hore.

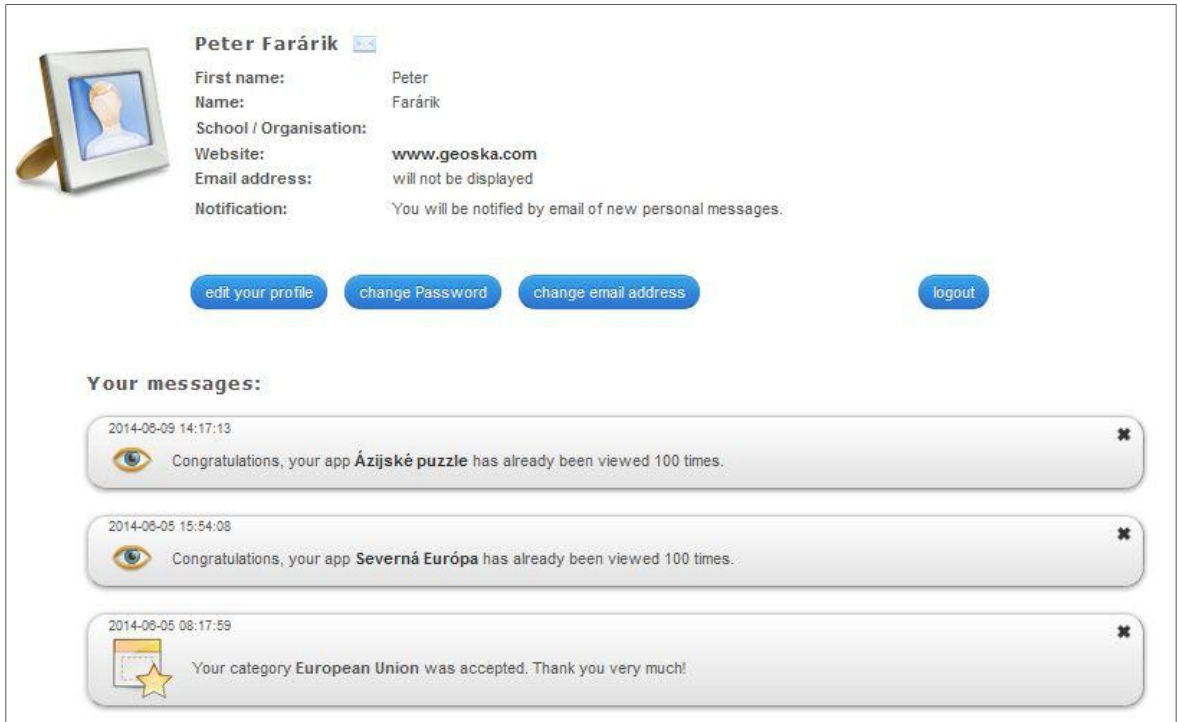

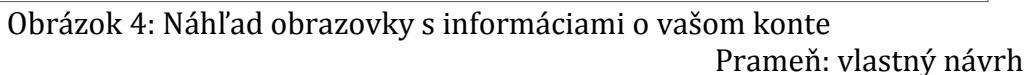

Ako sme už spomínali, užívateľské prostredie Learning Apps je jednoduché a intuitívne. K všetkým dôležitým funkciám sa užívateľ dostane cez hlavnú hornú lištu (obrázok č. 1).

Na vyhľadávanie cvičení z databázy vytvorených už inými užívateľmi, slúži vyhľadávacie okno s nápisom "Search in Apps". Po zadaní hľadaného pojmu sa takto dostanete k cvičeniam, ktorým ich autori pri publikovaní nastavili vami hľadané kľúčové slová (sopky, Európska únia, Belgicko apod.). Keďže je na Learning Apps zatiaľ len minimum Slovákov, šanca nájsť už hotové cvičenia je pre väčšinu predmetov, geografiu nevynímajúc, prakticky nemožné. V budúcnosti sa to však istotne zmení. Učitelia cudzích jazykov tu nájdu množstvo vytvorených cvičení už aj v súčasnosti.

Vyhľadávať a prezerať publikované cvičenia je možné aj cez funkciu "Browse Apps", ktorú spustíte klikom na hornej lište (graficky znázornené na obrázku č. 1). Prakticky každý predmet má vytvorenú kategóriu. Pri hľadaní cvičení pre geografiu preto vyberieme "Geography". Nájdené cvičenia sú v kategórii automaticky zoradené podľa počtu zobrazení, dá sa však nastaviť aj ich zoradenie od najnovších alebo najlepšie hodnotených – klikom na "Sort by". Cvičenia sú reprezentované ikonami s názvom, podľa čoho sa dá poznať ich zameranie aj bez spustenia. Prejdením kurzorom myši na ikonu cvičenia sa zobrazí aj informácia, v akom type šablóny je vytvorená (napr. Crossword – tajnička).

## **4 TVORBA INTERAKTÍVNYCH CVIČENÍ V LEARNING APPS**

Pri prvom pohľade na ponúkané šablóny, cez ktoré sa v Learning Apps tvoria interaktívne cvičenia, sa môže zdať, že ide o komplikovaný proces. Zdanie však klame. Čo najskôr vyzerá ako překážka, je v skutočnosti najväčšou devízou opisovaného nástroja – rôznorodosť cvičení a úloh, ktoré sa vďaka Learning Apps dajú vytvoriť.

K základnej stránke na tvorbu cvičení (obrázok č. 5) sa užívateľ dostane po kliku na ikonku "Create App", ktorú nájde na hornej lište. Základnou ju nazývam preto, že práve ona je akousi križovatkou, pri ktorej si užívateľ vyberá o tvorbu akého typu cvičenia má záujem. Pri takmer tridsiatich typoch cvičení sa to môže zdať začiatočníkovi ako neľahká úloha. Autori webu na to pravdepodobne mysleli, preto má každý typ cvičenia, ktorý chce užívateľ vytvořit, náhľad s ukážkou (spustí sa klikom na symbol "play" vo vloženom videu) a tlačidlo "Examples". Po kliku naň je možné vidieť všetky vytvorené cvičenia daného typu a urobiť si obraz o tom, ako bude dané cvičenie nakoniec vyzerať.

Cvičenia sa tvoria cez šablóny (templates), do ktorých vloží učiteľ ľubovoľný obsah zo svojho predmetu. Prakticky všetky šablóny umožňujú vkladanie multimediálneho obsahu do pozadia, zadaní, otázok alebo odpovedí. Cvičenia sa tak nemusia obmedziť len na slovné úlohy, ale môžu obsahovať obrázky, fotografie, mapy, grafy, videá a audio nahrávky. Táto možnosť nie je len vizuálnym spestrením cvičení, ale s jej rozumným využitím je pestrosť zadávaných úloh prakticky neobmedzená. Napr. úlohy na čítanie z tematickej mapy, grafu, určovanie častí modelu, schémy atď.

| Q Search in Apps                                                           | <b>H</b> Browse Apps                                                                                                    | C Create App                       |                                                                                                    |                                                                            | <b>■ My classes</b>                                            | My Apps |
|----------------------------------------------------------------------------|----------------------------------------------------------------------------------------------------|------------------------------------|----------------------------------------------------------------------------------------------------|----------------------------------------------------------------------------|----------------------------------------------------------------|---------|
| everybody can use your work.                                               | Here you find some templates to create new Apps by filling out simple web forms. You can save new Apps in your account of and publish them afterwards so that | by: Michael Hielscher<br>pairwise. | <b>Matching Pairs</b><br>With this template texts, images, audio clips and videos must be assigned |                                                                            |                                                                |         |
|                                                                            |                                                                                                    | <b>Examples</b>                    |                                                                                                    | <b><i>C</i></b> create Matching Pairs                                      |                                                                |         |
|                                                                            |                                                                                                    |                                    |                                                                                                    |                                                                            |                                                                |         |
| <b>Selection</b><br>$Mark$ in texts                                        | Assignment<br>Assignment with map                                                                                                    | Sequence<br>Number line            | Writing<br>Cloze test                                                                              | Multi-player<br><b>B</b> Guess                                             | Tools<br>App Matrix                                            |         |
| · Millionaire game<br>- Multiple-Choice Quiz<br>Select Quiz<br>· Word grid | Group-Puzzle<br>Group assignment<br>Group classification<br>Matching Pairs                                                                                    | Sequence and Order                 | Crossword<br>· Fill table<br>· Hangman<br>Quiz with text input                                     | • Horse racing<br>· Multi-User-Quiz<br>Order Challenge<br>. Where is what? | Audio/Video with<br>notices<br>· Calendar<br>Chat<br>· Mindmap |         |
|                                                                            | · Matching Pairs on<br>Images                                                                                                    |                                    |                                                                                                    |                                                                            | Notebook                                                       |         |
|                                                                            | · Matching grid                                                                                                    |                                    |                                                                                                    |                                                                            | · Pinboard                                                     |         |
|                                                                            | · Matching matrix                                                                                                    |                                    |                                                                                                    |                                                                            | · Voting                                                       |         |

Obrázok 5: Náhľad obrazovky na tvorbu cvičení

Cvičenia a aplikácie (apps), ktoré je možné cez Learning Apps vytvoriť, sú prehľadne rozdelené do šiestich kategórií (obrázok č. 6), ktorých opis uvádzame heslovite nižšie. Samotná tvorba cvičenia začína klikom na modré tlačidlo Create "typ cvičenia".

**Selection** (cvičenia s výberom možností)

- Mark in texts (značenie v texte)
- Millionaire game (súťažná hra Milionár)
- Multiple-Choice Quiz (kvíz s jednou správnou odpoveďou)
- Select Quiz (kvíz s viacerými správnymi odpoveďami)
- Word grid (osemsmerovka)

**Assignment** (priraďovacie a spájacie cvičenia)

- Assignment with map (priraďovanie na mape)
- Group-Puzzle (priraďovanie do kategórií s odkrývaním puzzle)
- Group assignment (priraďovanie pojmov do skupín)
- Group classification (postupné priraďovanie pojmov do skupín)
- Matching pairs (spájanie dvojíc)
- Matching pairs on Images (priraďovanie k častiam obrázku)
- Matching grid (spájanie pojmov na kartičkách)
- Matching matrix (priraďovanie pojmov do skupín)
- Pair game (spájanie dvojíc vo forme pexesa)

**Sequence** (cvičenia na usporiadanie a zoradenie)

- Number line (zoraďovanie udalostí na číselnú os)
- Sequence and order (usporiadavanie)

**Writing** (textové cvičenia)

- Cloze test (výber textových možností)
- Crossword (tajnička)
- Fill table (vpisovanie pojmov do tabuľky)
- Hangman (obesenec)
- Quiz with text input (kvíz bez výberu odpovede)

**Multi-player** (cvičenia s možnosťou súťaže viacerých hráčov)

- Guess (číselné odhady)
- Horse racing (dostihy)
- Multi-user-quiz (kvíz pre viacerých hráčov)
- Order Challange (cvičenie na usporiadavanie)
- Where is what (prirad'ovanie)

#### **4.1 Cvičenia s výberom možností**

Skupina cvičení s výberom možností (Selection) pozostáva z piatich šablón, pomocou ktorých sa dajú vytvoriť klasické cvičenia v podobe kvízov, obľúbená osemsmerovka (Word grid), ale aj cvičenie, v ktorého texte majú za úlohu žiaci označiť presne dané pojmy – Mark in texts (napr. všetky nesprávne tvrdenia, všetky pojmy nesúvisiace s preberanou témou apod.).

Na príklade tvorby kvízu na spôsob televíznej vedomostnej súťaže Milionár (obrázok č. 6), si môžeme ukázať všeobecný princíp tvorby cvičení v Learning Apps. Každému cvičeniu musí pochopiteľne jeho tvorca uviesť názov, ktorý sa vpisuje do kolónky "App title". Názov by mal byť výstižný, keďže v zozname vašich cvičení je každé z nich označené len malou ikonou a svojim názvom. Podľa názvu sa dajú jednotlivé cvičenia jednoducho vyhľadávať.

Každé cvičenie by malo rovnako obsahovať aj svoj opis "task description", v ktorom stručne vysvetlíte postup pri riešení úlohy z cvičenia (napr. vytvor správne dvojice miest a štátov). Opis sa žiakom ukáže vždy na začiatku po otvorení cvičenia. Ak je typ úlohy zrozumiteľný a nie je potrebné ho vysvetľovať, odporúčam namiesto opisu žiakov motivovať úvodnými vetami. V prípade Milionára to môže byť text, ako je uvedené na ukážke nižšie – "Pohodlne sa usaď, poriadne sa nadýchni a sústreď sa. Možno sa v našej súťaži staneš milionárom práve ty!"

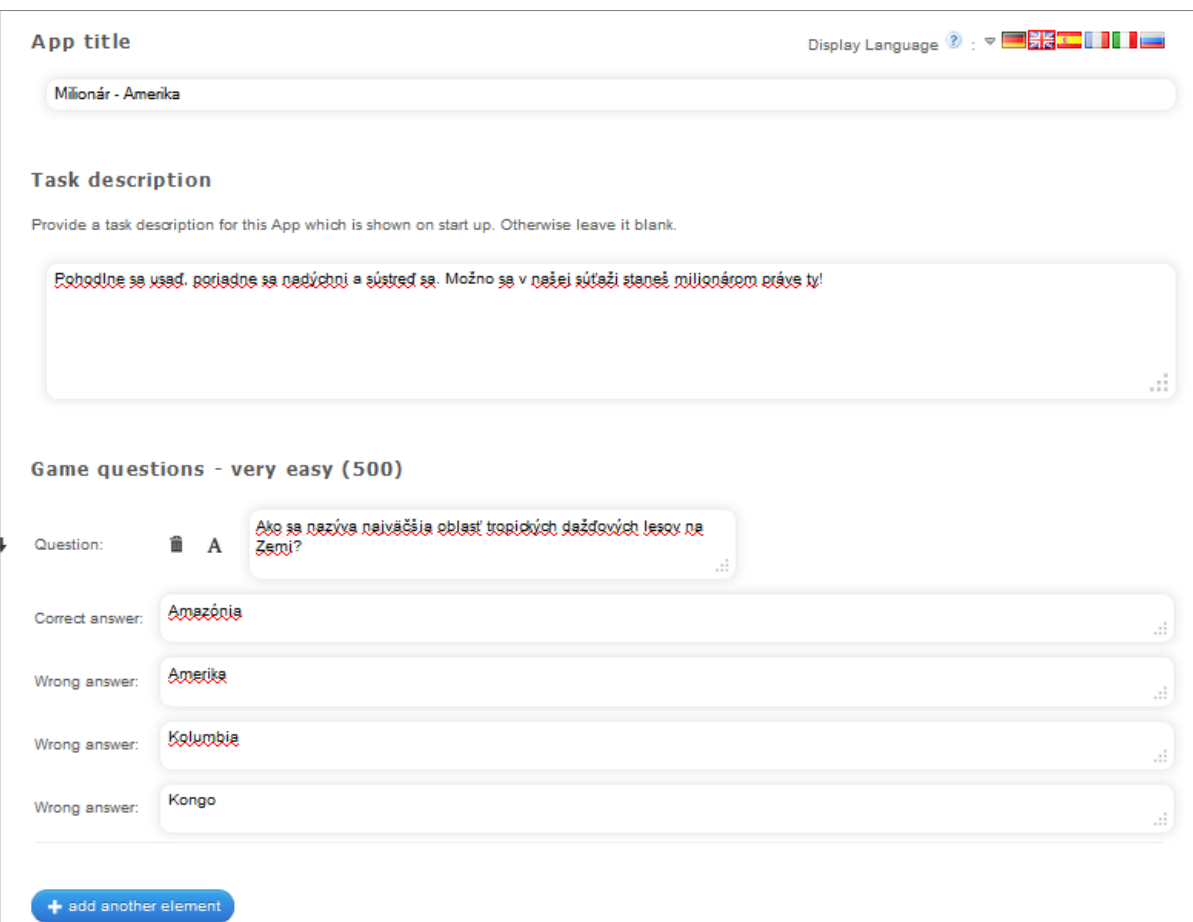

#### Obrázok 6: Náhľad tvorby cvičenia Milionár

Šablóna Learning Apps na tvorbu súťaže Milionár umožnuje zadať len šesť úrovní obtiažnosti otázok. Od najľahších otázok na hodnote 500 až po najťažšie otázky za milión. Jej výhodou je však možnosť vložiť pre každú hodnotu až osem otázok. Po spustení hry sa otázky hráčom generujú vždy náhodne. Čím viac otázok jednotlivým hodnotám pridáte, tým neskôr súťaž hráčov omrzí, keďže sa otázky nebudú často opakovať. V porovnaní s väčšinou ostatných šablón tu nie je možné pridávať multimediálny obsah v podobe obrázkov, videí alebo audio nahrávok.

Vkladanie otázok je veľmi jednoduché. Začína sa s vpisovaním otázok pre najnižšiu náročnosť na hodnote 500 (very ease) a postupne pokračuje až na poslednú hodnotu za milión (very hard).

Konkrétne otázky sa vpisujú do kolónky "Question". Do kolónky označenej ako "Correct answer" uvediete správnu odpoveď na vašu otázku. Ak ju žiak počas hrania odklikne, postupuje do ďalšej úrovne. Keďže má hráč pri každej otázke na výber zo štyroch možných odpovedí, okrem správnej odpovede musíte uviesť aj tri nesprávne odpovede (tzv. distraktor) do kolóniek "Wrong answer". So stúpajúcou hodnotou a náročnosťou otázok by mali byť nesprávne možnosti čo možno najviac pravdepodobné. V otázkach najnižších úrovní sa môžu vyskytovať aj nezmyselné nesprávne odpovede, ktoré hráč vylučovacou metódou okamžite zavrhne.

Po dokončení cvičenia je nakoniec nutné kliknúť na tlačidlo "Finish editing and preview app". Tým sa ukončí jeho editácia a autor má možnosť si cvičenie vyskúšať, všimnúť si chyby, nedostatky a prípadne ich odstrániť klikom na modré tlačidlo "edit again" v ľavom dolnom rohu pod náhľadom cvičenia. Ak má cvičenie uspokojivú kvalitu a užívateľ ho chce uložiť, učiní tak klikom na tlačidlo "save app". Všetky vami uložené cvičenia sa ukladajú do priečinku "my apps", kde ich kedykoľvek nájdete za účelom zdieľania alebo prípadného editovania.

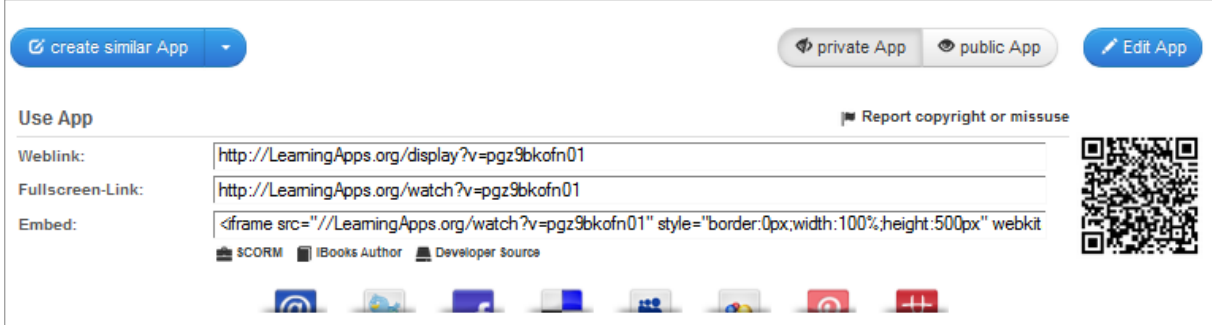

Obrázok 7: Náhľad možností zdieľania a publikovania pod vytvoreným cvičením Prameň: vlastný návrh

Dôležité nástroje na zdieľanie a publikovanie vytvoreného cvičenia sú na spodnej lište (obrázok č. 7), ktorá sa ukáže po jeho uložení spolu s náhľadom. Sekcia "Use App" nám umožňuje pohodlne a rýchlo zdieľať vytvorené cvičenie skopírovaním jeho adresy (weblink). Skopírovanú adresu buď pošleme žiakom na e-mail, vložíme ju ako hypertextový odkaz na svoj učiteľský alebo školský web, alebo ju cez "embed" kód do webu priamo zabudujeme. Pri zdieľaní cvičenia pre žiakov (ale aj pri jeho využívaní na vyučovacej hodine) odporúčam použiť variant "Fullscreen-Link". Po jeho spustení sa cvičenie zapne v režime celej obrazovky. Celoobrazový režim môžeme pri každom type cvičenia spustiť aj klikom na ikonku vzďaľujúcich sa červených šípok v pravom hornom rohu tak, ako je to vidieť na náhľade z hry Milionár na obrázku č. 8.

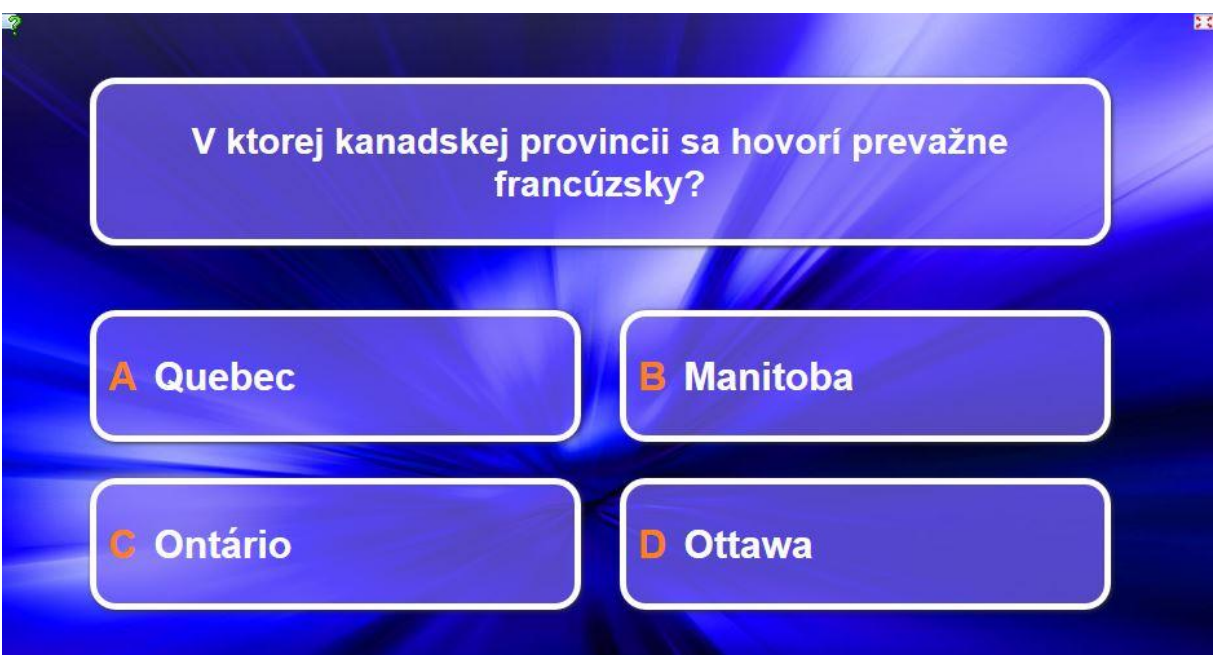

Obrázok 8: Náhľad spusteného cvičenia Milionár

Ak chce autor cvičenia, aby bolo jeho dielo dostupné pre všetkých užívateľov Learning Apps a dalo sa vyhľadať cez vyhľadávacie okno alebo cez prehliadanie databáz cvičení (browse apps), musí zmeniť jeho automatické nastavenie zo súkromného (private App) na verejné (public App). Na náhľade obrázka č. 7 je tmavšou farbou označené private App, čo znamená, že autor cvičenia ho doteraz nezverejnil pre všetkých užívateľov. Takéto nastavenie však nebráni zdieľaniu cvičenia so žiakmi cez funkciu "My classes", alebo priamo preposlaním jeho adresy.

Práve nastavením cvičení ako verejne dostupných pre všetkých užívateľov sa dá postupne dosiahnuť, že Learning Apps budú bohatým zdrojom rôznorodých interaktívnych edukačných materiálov pre slovenských učiteľov a žiakov. Preto je v našom spoločnom záujme, aby sme vytvorené cvičenia nastavovali ako "public apps". Proces zverejnenia cvičenia vyžaduje od autora len pár minút času, ktoré je nutné venovať vyplneniu formulára (obrázok č. 9), v ktorom sa udáva nielen kategória, do ktorej sa cvičenie hodí (do geografie, do dejepisu apod.), ale aj kľúčové slová (tags) pomocou ktorých sa bude dať cvičenie vyhľadať. Práve ich zadávaniu treba venovať pozornosť, malo by ísť o viaceré slová alebo slovné spojenia oddelené medzerou (napr. Amerika opakovanie). Vyplnený formulár sa odosiela klikom na tlačítko "send request". Cvičenie sa v databáze Learning apps neobjaví hneď, keďže musí prejsť najskôr posúdením.

Ako ukážka vytvoreného cvičenia typu Milionár môže poslúžiť mnou vytvorené opakovanie tematického celku o Amerike ([v režime celej obrazovky](http://learningapps.org/watch?v=pgz9bkofn01), zabudované na web [stránke](http://www.geoska.com/milionaacuter---amerika.html)), ktoré som na hodine odskúšal so žiakmi 6. ročníka. Postupne súťažil každý žiak pred obecenstvom triedy. Žiaci, ktorí vyhrali milión, boli odmenení jednotkami za

Prameň: vlastný návrh

aktivitu. Prostredníctvom linky na webe bolo cvičenie pre žiakov dostupné aj ako domáca príprava na písomnú prácu.

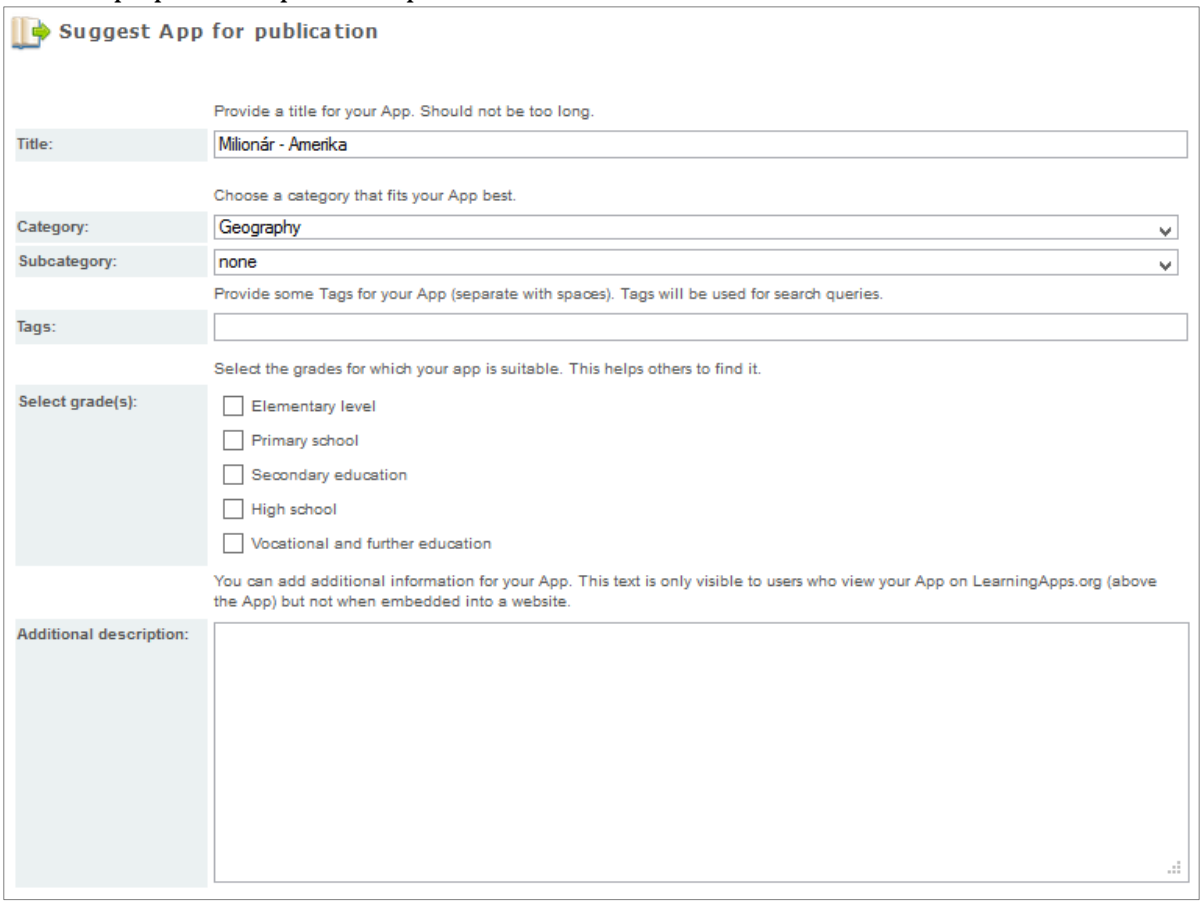

Obrázok 9: Náhľad formulára pre publikovanie cvičenia ako verejné. Prameň: vlastný návrh

#### **Kvíz s jednou správnou odpoveďou**

Cez šablónu s názvom Multiple-Choice Quiz je možné vytvárať klasické kvízy so štyrmi možnými odpoveďami, z ktorých je jedna správna. Osobne pri tomto type cvičení uprednostňujem možnosti, ktoré ponúka program iSpring Quiz Maker. Nakoľko však nejde o zdarma dostupný software, ak nerátame jeho skúšobnú, časovo obmedzenú verziu, veľa učiteľov siahne určite radšej o bezplatnej možnosti v Learning Apps. Princíp tvorby cvičenia je z veľkej časti zhodný s Milionárom a rovnako aj s ostatnými cvičeniami. Niektoré z krokov nám tak môžu poslúžiť ako všeobecný návod k tvorbe iných typov cvičení.

Prostredie tvorby kvízu zobrazuje obrázok č. 10, na ktorom je vidieť políčka na vpisovanie otázok (Question), správnych (right answer) a nesprávnych odpovedí (wrong answer). Pri otázke máme takmer pri každom type cvičenia v Learning Apps na výber z klasického zadania otázky v textovej podobe, v obrázku, mape, grafe apod. (Image), vo zvukovej ukážke (Audio) alebo videu z Youtube (Video). Možnosť "Text to speech" nahovorí vpísanú otázku. Výslovnosť takto nahovorenej slovenčiny, však nie je dostatečná, a preto ju osobne neodporúčam.

Ďalšia otázka sa do kvízu vkladá klikom na modré tlačidlo s nápisom "+ add another element". Využitie multimediálneho obsahu umožňuje použiť obrázky ako ponúkané odpovede, z ktorých je jedna správa. Žiaci tak môžu v kvíze vyberať správnu štátnu vlajku ku štátu z otázky, priraďovať k nemu obrysovú mapu alebo dokonca zvoliť správnu zvukovú ukážku (napr. jazyk).

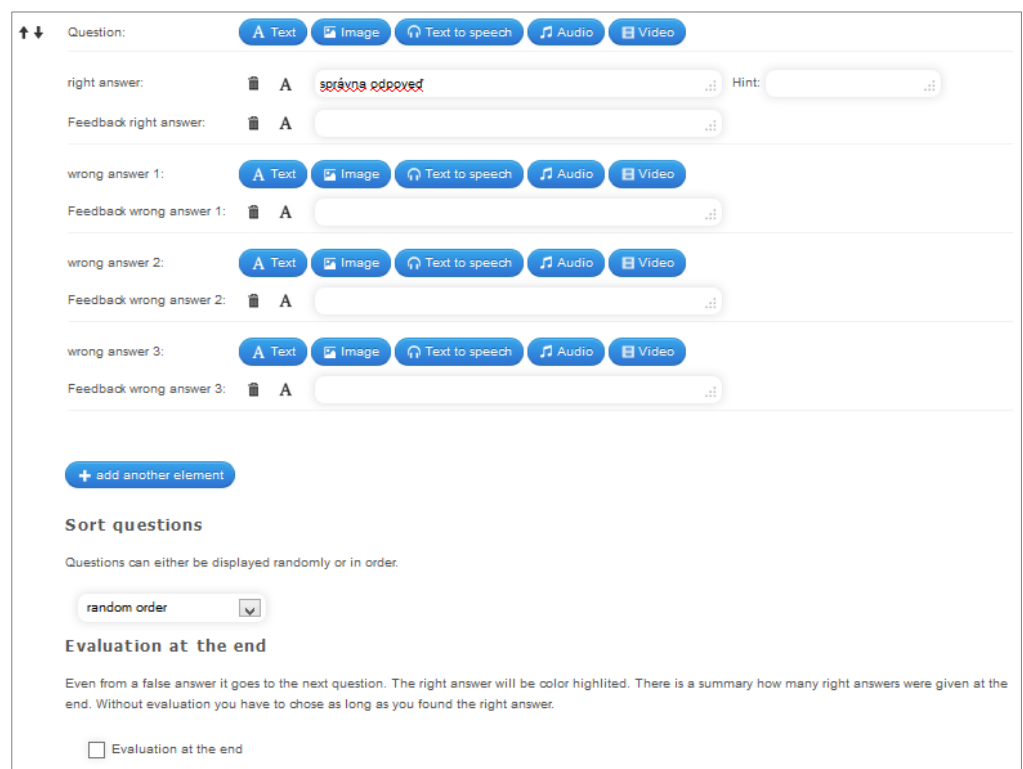

Obrázok 10: Náhľad tvorby kvízu s jednou správnou odpoveďou Prameň: vlastný návrh

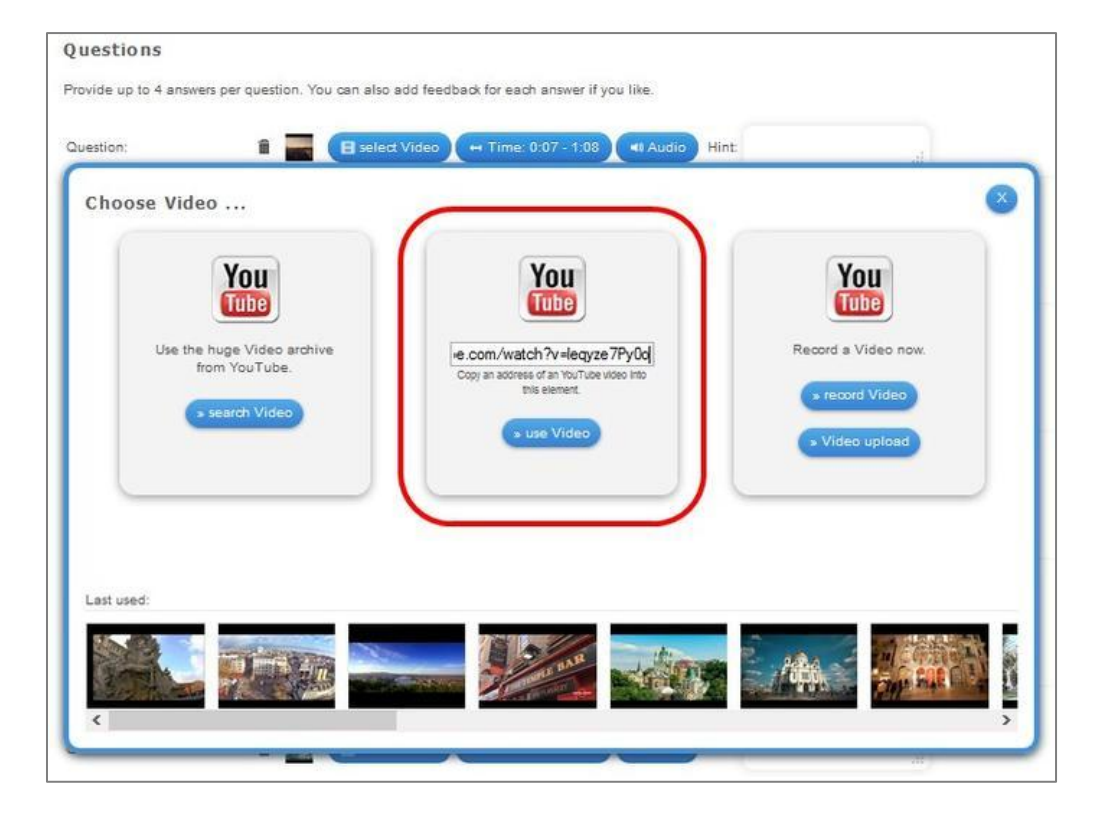

#### Obrázok 11: Náhľad okna na vkladanie videa

Prameň: vlastný návrh

Vkladanie videoobsahu do otázky alebo odpovede je veľmi jednoduché. Stačí kliknúť na modrú ikonku s nápisom "Video" a otvorí sa okno, ako je zobrazené na obrázku č. 11. Cez "select video" je následne potrebné vložiť presnú adresu vopred nájdeného videa z youtube.com, ktoré sa užívateľ rozhodne v kvíze použiť (znázornené červeným rámčekom na obrázku č. 11).

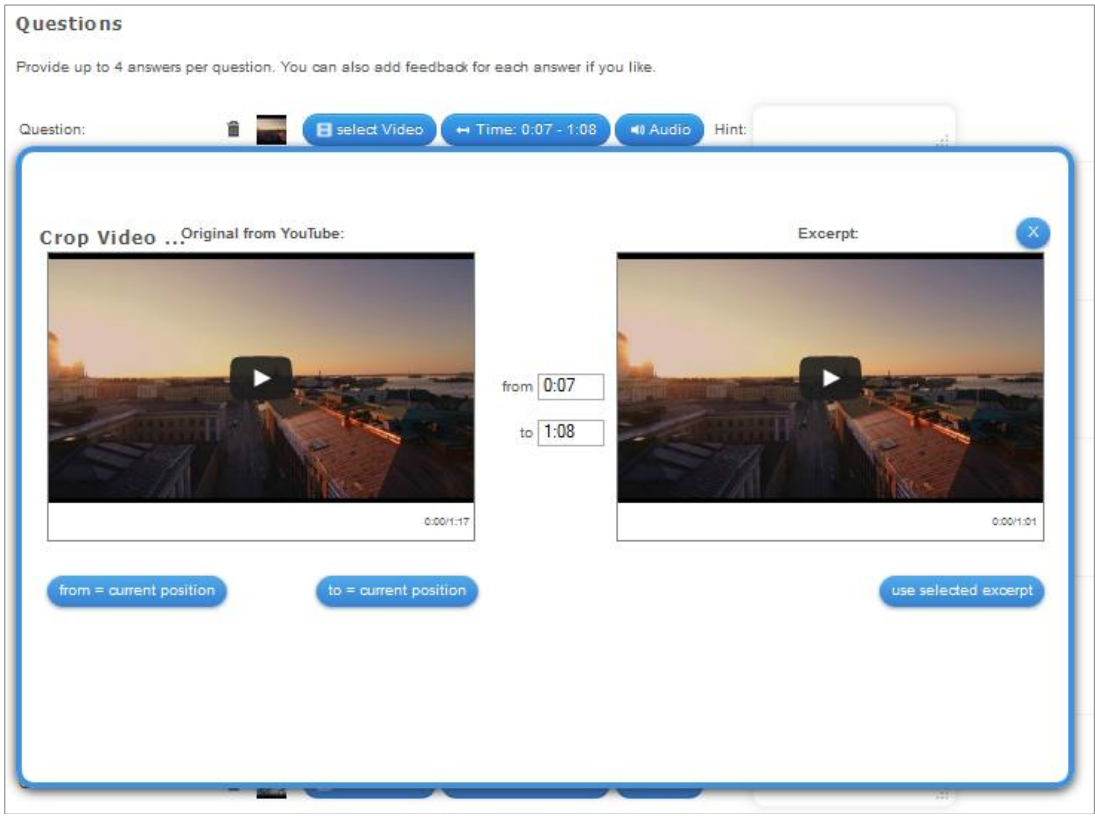

Obrázok 12: Náhľad okna na úpravu použitého videa z Youtube Prameň: vlastný návrh

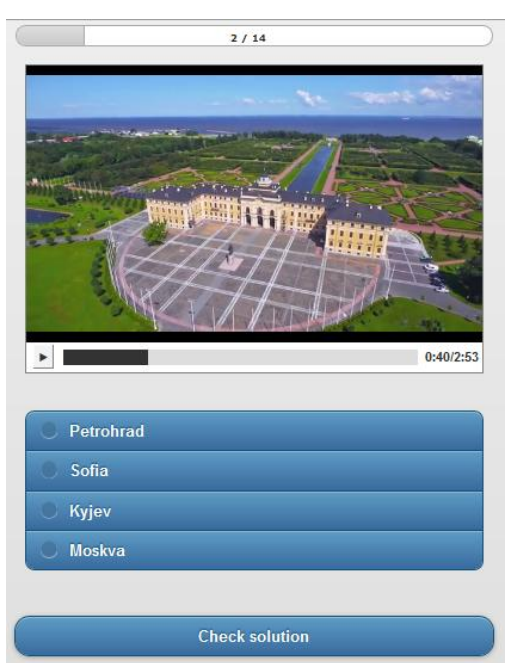

Video sa po vložení načíta a nasleduje jeho úprava, ktorá spočíva v jeho zostrihaní. Do kvízu sa z časových dôvodov väčšinou nehodí celé video, ale len jeho krátka časť. Potrebný úsek videa, ktorý sa v kvíze hráčovi zobrazí, je možné presne nastaviť pomocou nástroja "Time". Do políčka "from" stačí vpísať presný čas, v ktorom má ukážka v kvíze začať a do políčka "to" čas, v ktorom sa nakoniec vypne. Vystrihnutá časť videa podľa nastaveného času jeho začiatku a konca sa dá prezrieť priamo v pracovnom okne Learning Apps ako "Excerpt" na pravej strane obrazovky. Ak je orezanie videa nastavené správne, uložíme ho klikom na "use selected excerpt".

Vytvorený kvíz na tému európskych metropol skrytých vo videách je dostupný [na tomto](http://learningapps.org/watch?v=pfavkrpft01)  [odkaze.](http://learningapps.org/watch?v=pfavkrpft01)

Obrázok 13: Náhľad vytvoreného kvízu Prameň: vlastný návrh **Osemsmerovka**

Kto by nepoznal jednu z najznámejších hier? Hracie pole osemsmerovky sa skladá z na prvý pohľad náhodne zoradených písmen v riadkoch a stĺpcoch, v ktorých treba vyhľadať slová zo zoznamu slov, ktoré sú k hraciemu polu pridelené. Výhodou osemsmerovky, ktorá sa dá v Learning Apps vytvoriť cez šablónu "Word grid", je skutočnosť, že hráč nemusí v hracom poli hľadať len slová zo zoznamu. Je možné hľadať aj slová, ktoré sú v zozname len opísané (alebo je uvedená ich definícia). Takto sa úspešné vyriešenie osemsmerovky nezakladá len na pozornosti hráča, ale aj na jeho vedomostiach a pochopení daných pojmov. Ako príklad takejto osemsmerovky môže poslúžiť cvičenie vytvorené na preopakovanie učiva z geografie o rozmanitých typoch krajín pre žiakov 5. ročníka, ktoré je dostupné [na tomto odkaze.](http://learningapps.org/watch?v=pti8wmz9301)

Tvorba vlastnej osemsmerovky je jednoduchá a dá sa zvládnuť v priebehu pár minút. Postup je zobrazený na obrázku č. 14. V sekcii "Background image" je možné nastaviť pozadie hracej plochy – obrázok, ktorý bude za písmenami, medzi ktorými sú ukryté hľadané slová. Jeho nastavenie nie je nutné, ale pre krajší vzhľad cvičenia ho odporúčam využiť. Ako podkladový obrázok môžete použiť akýkoľvek obrázok vyhľadaný na internete alebo na vašom disku.

Pomocou sekcie "Words" sa do cvičenia pridávajú slová, ktoré má hráč za úlohu na hracom poli vyhľadať. Tieto slová budú Learning Apps v cvičení vždy náhodne zamiešané medzi ostatnými nesúvisiacimi písmenami. Ku každému slovu je nutné uviesť aj "Hint". Je to opis alebo definícia, pomocou ktorej budú hráči dané slovo hľadať.

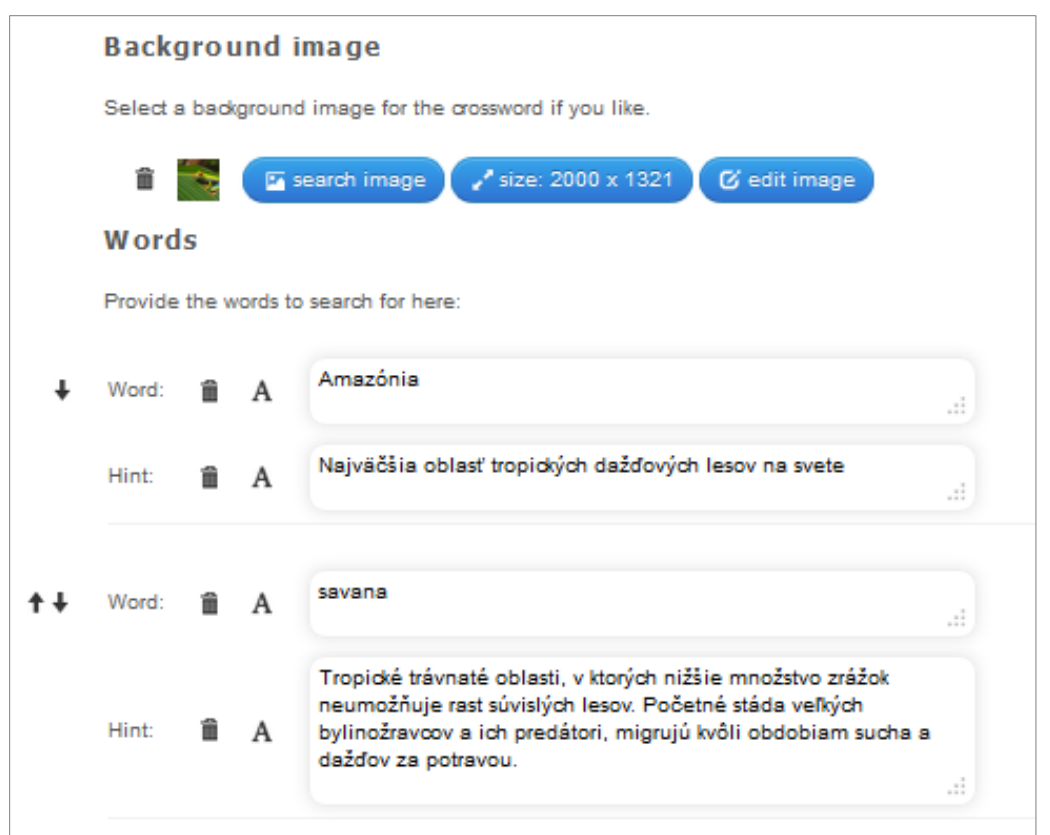

Obrázok 14: Náhľad okna na tvorbu osemsmerovky (horná časť).

V spodnej časti okna na tvorbu osemsmerovky (obrázok č. 15) je možné nastaviť, či sa budú hľadané slová spájať len v horizontálnom a vertikálnom smere, alebo aj do uhlopriečky. V druhom prípade treba zaškrtnúť políčko "Allow diagonal words". Po zaškrtnutí možnosti "Show words" budú hľadané slová napísané priamo v zozname slov, ktoré hráč počas hry vidí vedľa hracieho poľa. Pre hlbšie edukačné využitie je táto možnosť nevhodná. Ak by ostalo nezaškrtnuté políčko "Show hints", hráči by nemali pri osemsmerovke k dispozícii žiadny zoznam slov a museli by ich hľadať naslepo.

V opise predchádzajúcich šablón na tvorbu cvičení v Learning Apps sme sa nezmienili o políčku "Feedback", ktoré sa nachádza v dolnej časti obrazovky na tvorbu cvičenia. Text, ktorý je v ňom napísaný, bude zobrazený hráčom po úspešnom vyriešení cvičenia.

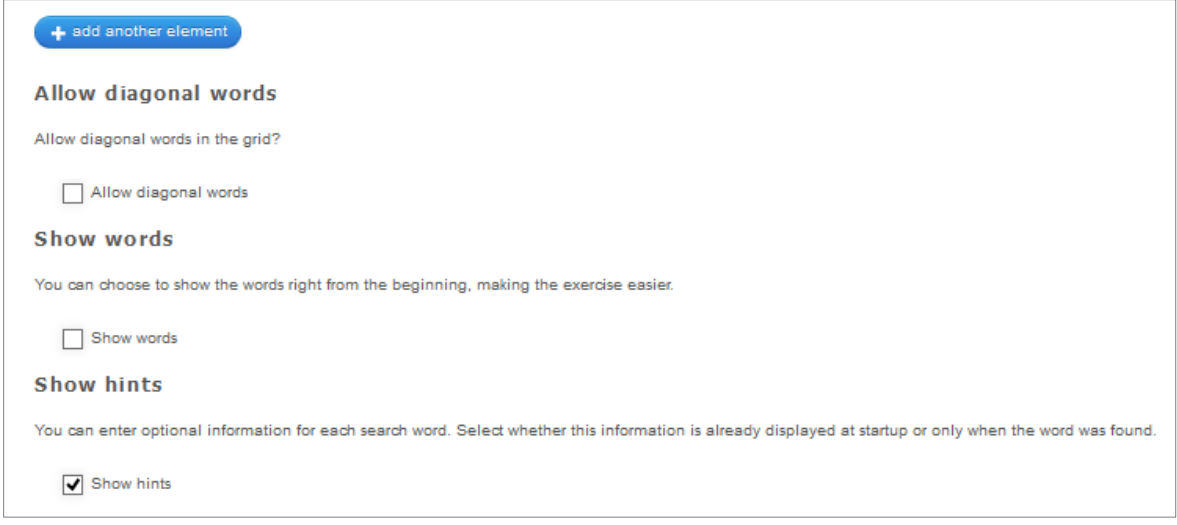

Obrázok 15: Náhľad okna na tvorbu osemsmerovky (spodná časť).

Prameň: vlastný návrh

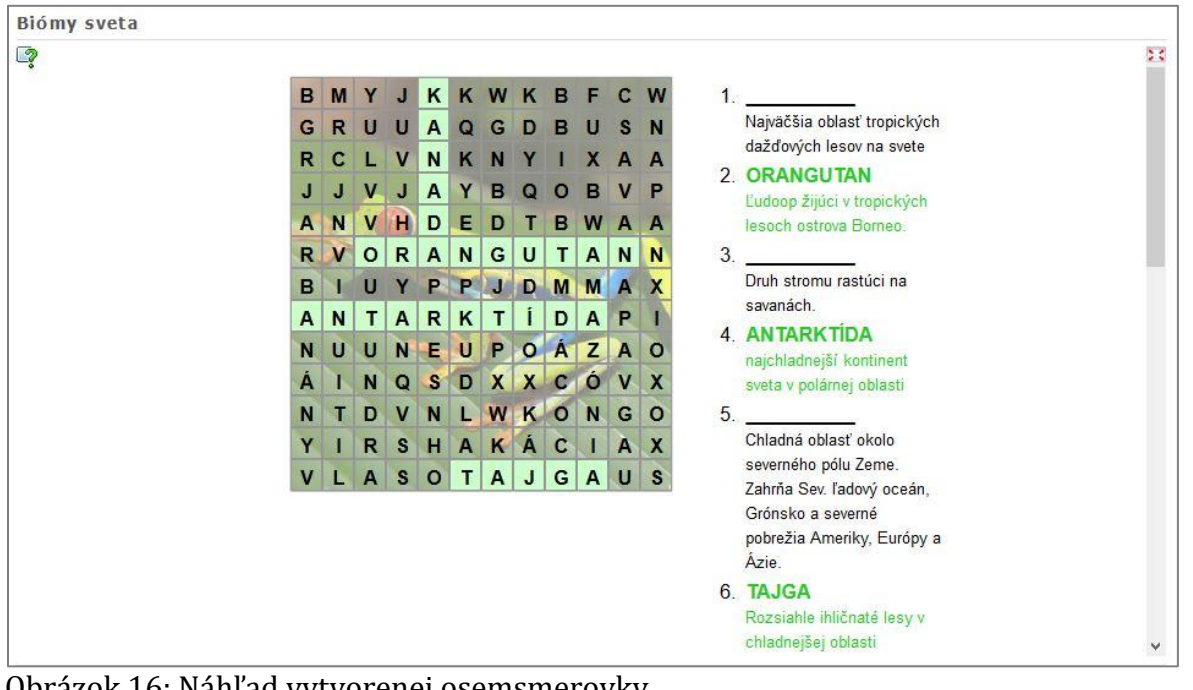

Obrázok 16: Náhľad vytvorenej osemsmerovky

#### **4.2 Priraďovacie a spájacie cvičenia**

#### **Spájanie dvojíc**

Šablóna na tvorbu cvičení založených na spájaní logických dvojíc je v Learning Apps dostupná pod názvom "Matching pairs". Ako vidieť z náhľadu vytvoreného cvičenia na obrázku č. 17 alebo na konkrétnej ukážke [dostupnej online](http://learningapps.org/watch?v=p9kj6uoxn01), dvojice sú na hracom poli na začiatku náhodne rozmiestnené. Úlohou hráča je vytvárať logické dvojice z pojmov alebo obrázkov ich premiestňovaním do seba. Tento typ cvičenia je preto vhodný pre zariadenia s dotykovým displejom, ako sú tablety alebo interaktívne tabule.

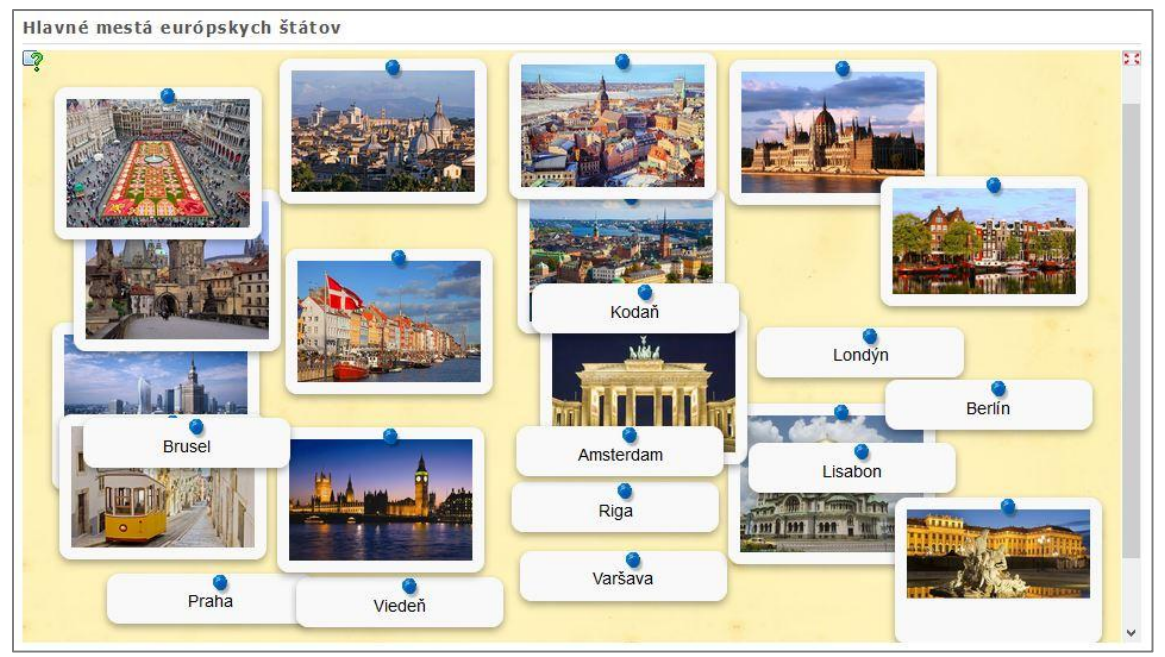

Obrázok 17: Náhľad vytvoreného cvičenia

Postup tvorby cvičenia je zobrazený v náhľade šablóny na obrázku č. 18. Pre každú dvojicu (pair) je potrebné vyplniť prázdne políčka pojmami alebo obrázkami, ktoré so sebou logicky súvisia. V prípade cvičenia na obrázku č. 18 sú to názvy miest s ich fotografiami, ktoré sa do cvičenia vložia rovnakým postupom, ako bolo spomínané v opise predchádzajúcich typoch cvičení. Zaujímavou možnosťou je pridanie obsahu, ktorý netvorí dvojicu a v cvičení sa nachádza len za účelom pomýlenia hráča. Tento obsah sa pridáva v sekcii "Additional, but wrong elements". Pre cvičenie je prednastavené, aby dvojice po správnom spojení z hracieho pola zmizli. Ak chcete, aby tam zostali aj po vytvorení správnej dvojice, nechajte políčko "Matching pairs disappear" nezaškrtnuté.

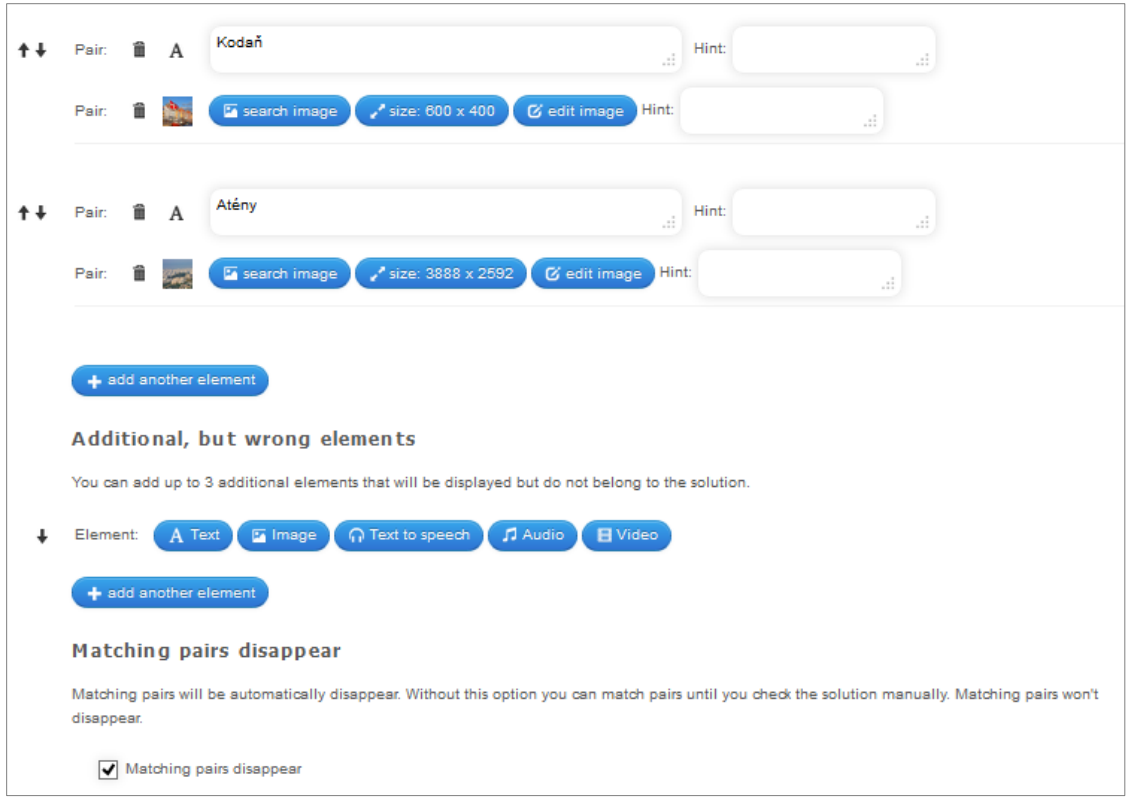

Obrázok 18: Náhľad šablóny pre tvorbu cvičenia na spájanie dvojíc Prameň: vlastný návrh

#### **Spájanie dvojíc s využitím podkladového obrázku**

Menej tradičný typ cvičenia, ktorý ocení nejeden učiteľ, je založený na šablóne pod názvom "Matching pairs on images". V skutočnosti nejde ani tak o spájanie dvojíc ako o priraďovanie správneho pojmu k vyznačeným bodom na podkladovom obrázku. V geografii môže byť takýmto obrázkom mapa, graf, model (sopky, cirkulácie vody) apod.

Ako príklad v šablóne vytvoreného cvičenia poslúži cvičenie zamerané na stavbu a činnosť sopky, ktoré je [dostupné online](http://learningapps.org/watch?v=p9g4jd5j201) alebo ako náhľad na obrázku č. 20. Hráč vidí na obrázku vyznačené body. Po kliku na ne sa mu ukáže zoznam možných odpovedí, z ktorých vyberá tú, ktorá sa k danému bodu najviac hodí (obrázok č. 21). Správne označený bod ostáva na obrázku po odpovedi pomenovaný.

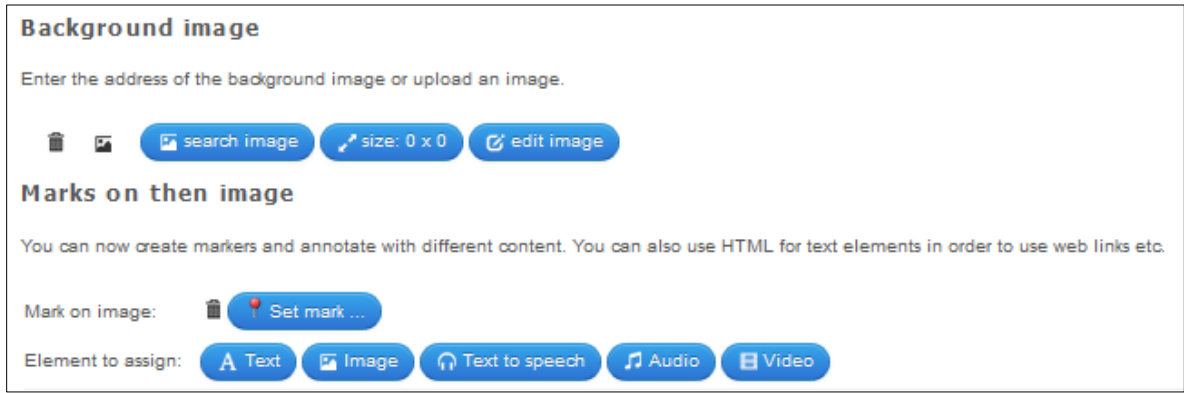

Obrázok 19: Náhľad prvkov šablóny na tvorbu cvičenia

Tvorba cvičenia pozostáva len z umiestňovania bodov na podkladový obrázok (klikom na "Set mark" a priraďovaní správnych odpovedí k nim (napísaný pojem, obrázok, audio ukážka, video).

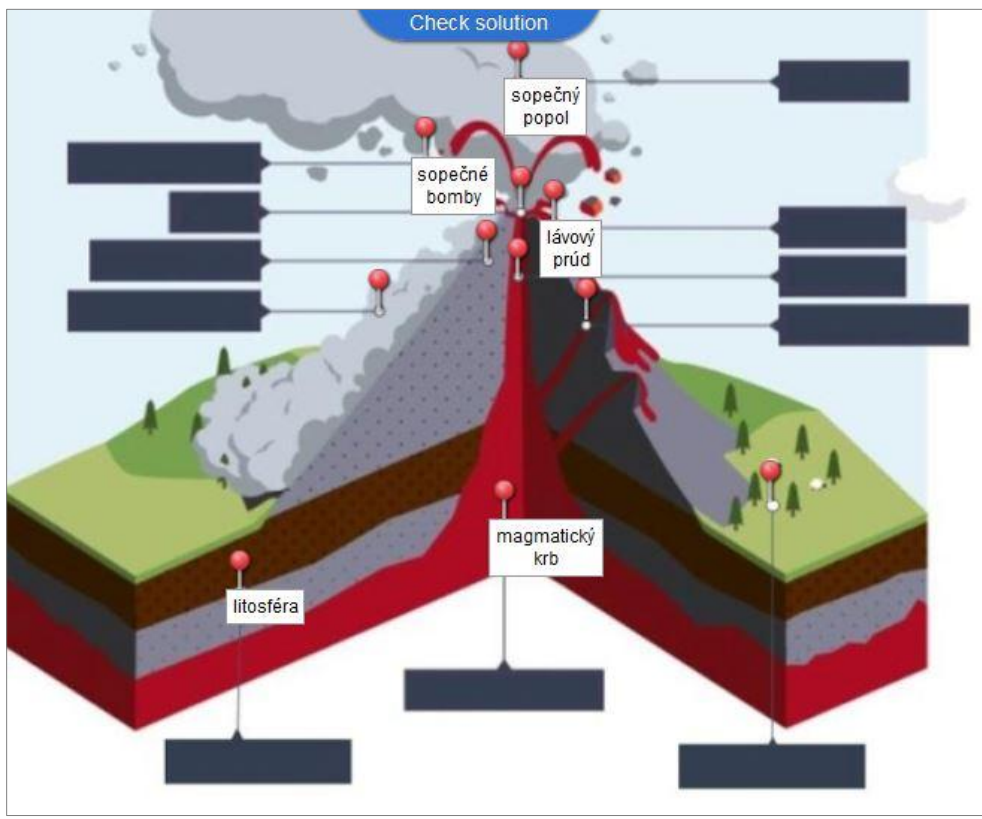

Obrázok 20: Náhľad cvičenia na tému stavby a činnosti sopky Prameň: vlastný návrh

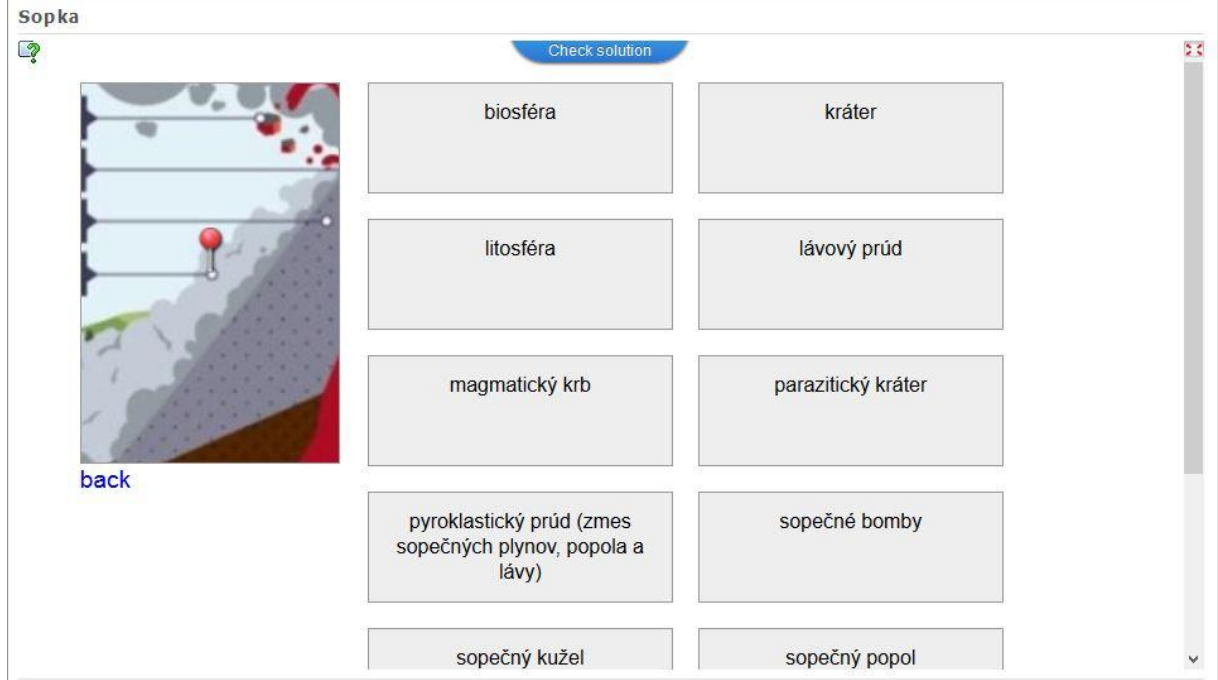

Obrázok 21: Náhľad výberu odpovede pre bod vyznačený na podkladovom obrázku

#### **Spájanie dvojíc z kartičiek**

Ďalšia zo šablón využiteľných pri tvorbe spájacích cvičení, ktorá sa od už opisovanej šablóny spájania dvojíc (Matching pairs) odlišuje prakticky len v grafickom prevedení. Šablónu som využil napr. pri krátkom [opakovacom cvičení](http://learningapps.org/watch?v=po62v4gyt01) zameranom na učivo geografie 5. ročníka Život a činnosť rieky. Pomocou cvičenia si žiaci overia, či rozumejú základným pojmom spojeným s riekami a vodstvom.

Postup tvorby tohto typu cvičenia je totožný s prácou v šablóne Spájania dvojíc (Matching pairs) a v práci bol už opísaný. Jedinou zmenou je možnosť nastavenia políčka s názvom "Show colored solution hints". Ak je zaškrtnuté, správne spojené dvojice sa v hre vyfarbia nazeleno, ako je vidieť aj na obrázku č. 22. Obrázky vložené do cvičenia sa dajú počas hry klikom kedykoľvek zväčšiť.

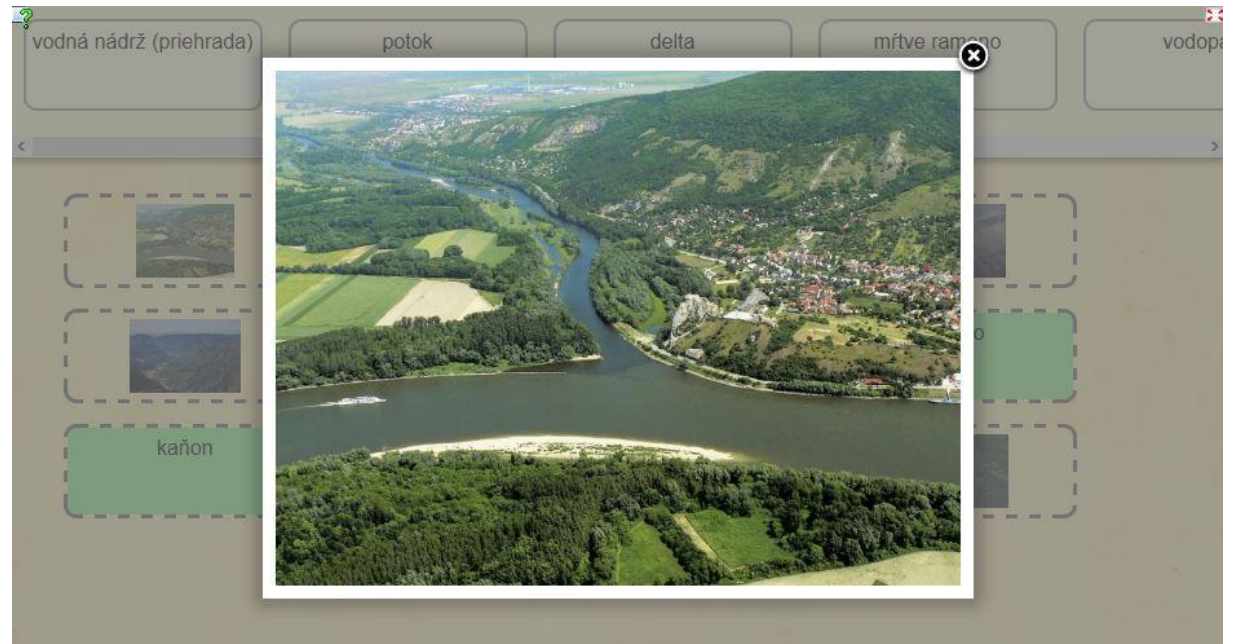

Obrázok 22: Náhľad cvičenia na tému Život a činnosť rieky Prameň: vlastný návrh

#### **Priraďovanie pojmov do skupín**

Šablóna pod názvom "Matching matrix" je na prvý pohľad podobná ako predchádzajúce, v skutočnosti však umožňuje tvorbu komplikovanejších cvičení založených na priraďovaní pojmov (alebo aj obrázkov) do viacerých kategórií. Šablónu som využil napr. pri cvičení vytvorenom na opakovanie vedomostí z učiva geografie o štátoch bývalej Juhoslávie v 8. ročníku. Cvičenie je [dostupné online](http://learningapps.org/watch?v=por3dqrkt01) alebo aj v náhľade na obrázku č. 23.

Postup tvorby cvičenia je zobrazený na obrázku č. 24. Prvá skupina políčok s názvami "Column 1–5" (stĺpec 1-5) predstavuje názvy kategórií v prípade, že necháte nastavenie políčka "First row is predefined" v sekcii "Setup" v spodnej časti šablóny nezmenené (zaškrtnuté). Toto nastavenie odporúčam nemeniť. Koľko políčok z prvej skupiny "Columns" sa pomenuje, toľko kategórií bude vytvorené cvičenie obsahovať. Ako vidieť z obrázku č. 24, pri znázornenom cvičení som využil všetkých päť políčok a vytvoril päť kategórií. Nie sú pomenované textom, ale obsahujú obrázok – štátne vlajky štátov bývalej Juhoslávie. Obsah kartičiek, ktoré má hráč za úlohu k jednotlivým kategóriam priraďovať (v cvičení sa zobrazujú v hornej časti) sa vypĺňa v ďalších skupinách "Column". Ak je ako kategória v prvom stĺpci napr. Francúzsko, každý pojem vložený do políčok "Column 1", bude v cvičení vyhodnotený ako správna odpoveď pre túto krajinu.

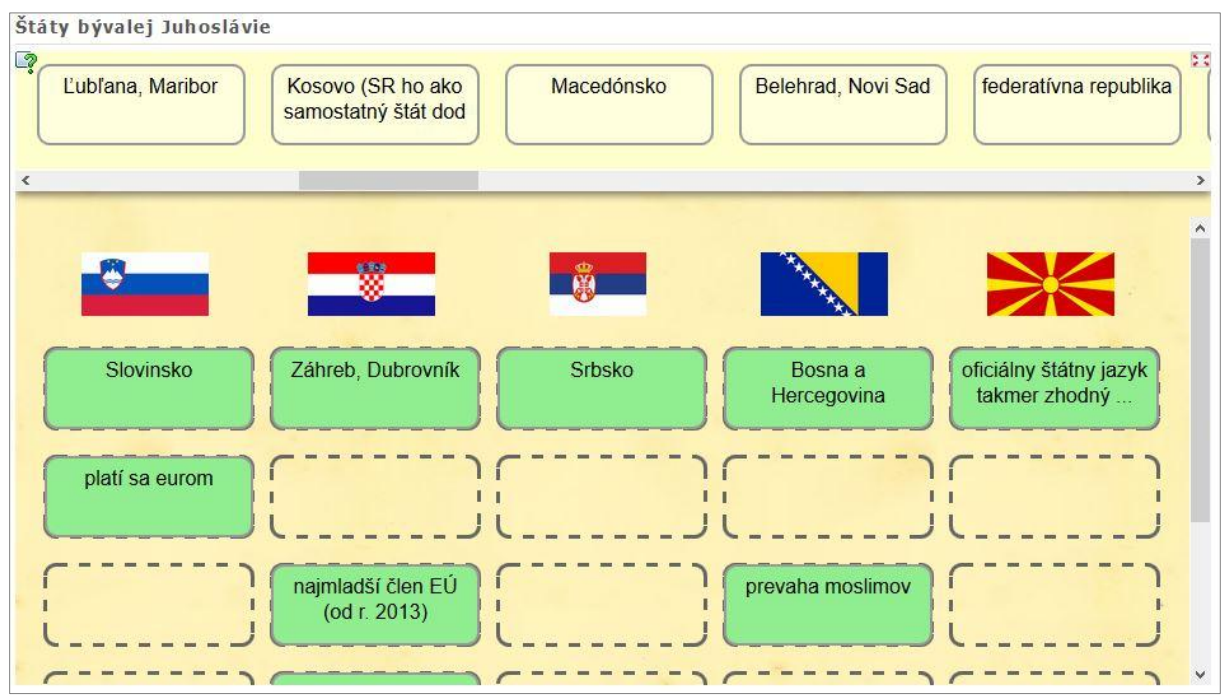

Obrázok 23: Náhľad cvičenia vytvoreného v šablóne "Matching grid"

Prameň: vlastný návrh

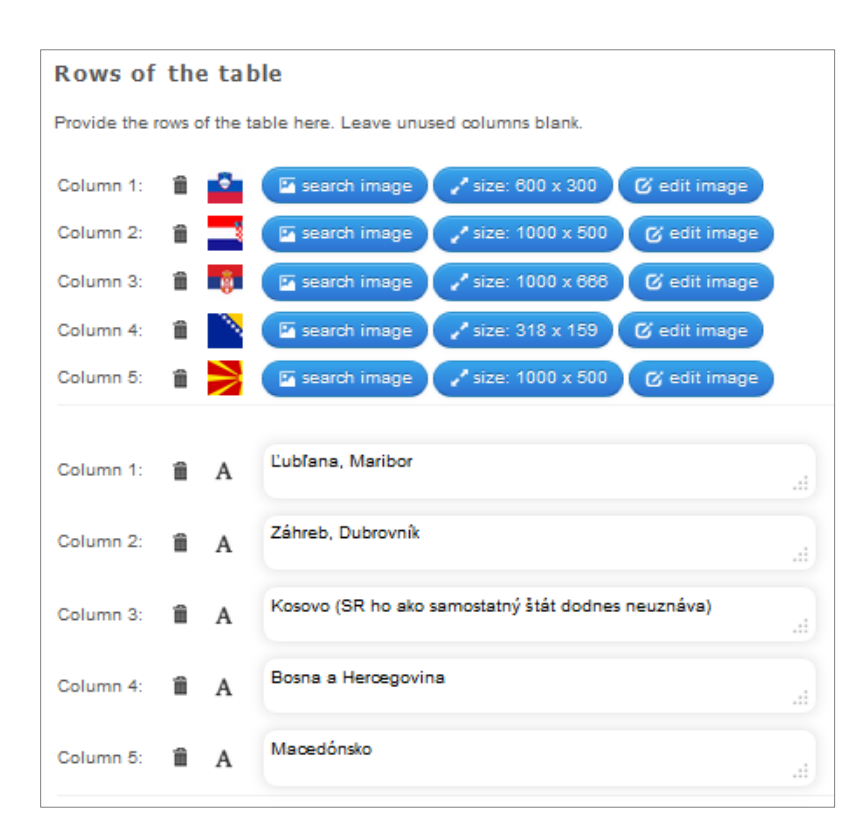

Obrázok č. 24: Náhľad tvorby cvičenia na priraďovanie pojmov

Prameň: vlastný návrh

#### **Priraďovanie pojmov do skupín inak**

V šablóne s názvom "Group assignment" sa tvorí prakticky rovnaký typ cvičení ako cez šablónu "Matching matrix". Rozdiel je len v grafickej podobe cvičenia a v pevne danom počte štyroch kategórií, ktorý sa nedá meniť. Ide o kombináciu cvičení "Matching matrix" a "Matching pairs", kde možnosti prvej šablóny zabezpečujú priraďovanie pojmov do skupín (kategórií) a možnosti druhej určujú podobu cvičenia. Ako ukážka tohto typu cvičenia poslúži opakovanie učiva Tvary zemského povrchu z geografie pre 5. ročník, ktoré je [dostupné online](http://learningapps.org/watch?v=pxu2zabxt01) alebo ako náhľad na obrázku č. 25.

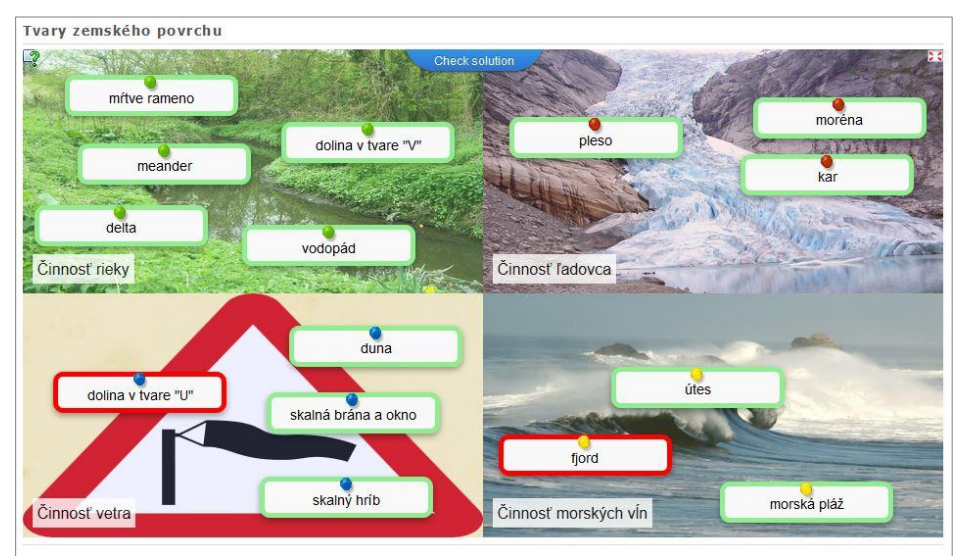

Obrázok 25: Náhľad cvičenia k učivu Tvary zemského povrchu Prameň: vlastný návrh

Pri tvorbe cvičenia je každá zo štyroch kategórií označená ako "Group". V "Background" je pre ne možné nahrať podkladový obrázok. Políčka "Elements" predstavujú pojmy, ktoré do danej kategórie logicky patria a hráčom budú po premiestnení do oblasti obrázka (kategórie) uznané ako správne a označené zelenou farbou. Pojmy, ktoré sú v cvičení označené červenou farbou, signalizujú hráčovi svoje nesprávne umiestnenie.

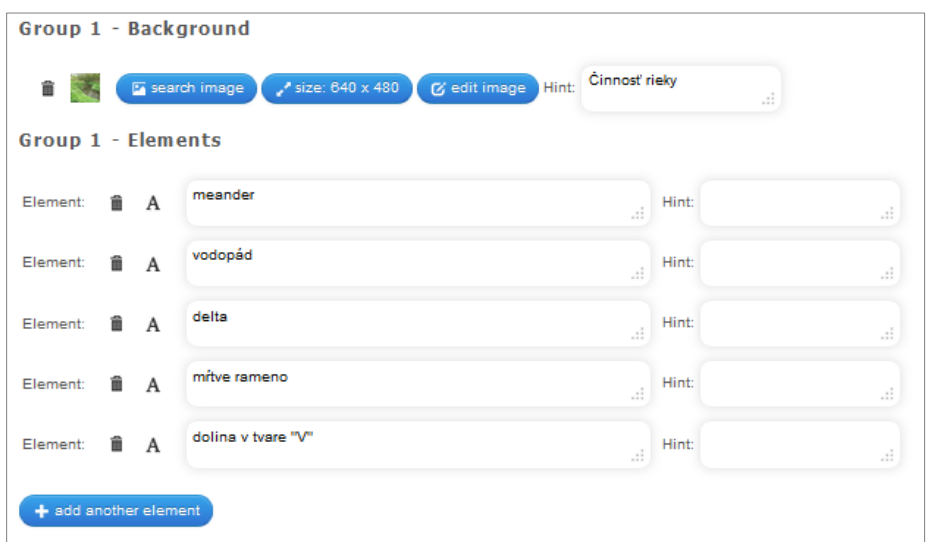

#### Obrázok 26: Náhľad tvorby cvičenia v šablóne

Prameň: vlastný návrh

#### **Postupné priraďovanie pojmov do skupín**

Ďalšia zo šablón na tvorbu cvičení (Group classification), v ktorých je úlohov žiakov roztriediť pojmy do správnych kategórií. V porovnaní s predchádzajúcimi šablónami sú však pojmy zobrazované postupne a žiaci ich prideľujú k správnej kategórii klikom na zelenú šípku. Ako príklad takéhoto cvičenia môže poslúžiť aktivita zameraná na opakovanie a prehlbovanie vedomostí o štátoch severnej Európy, ktorú som vytvoril pre žiakov 8. ročníka. Náhľad cvičenia je zobrazený na obrázku č. 27, celé cvičenie je [dostupné aj online](http://learningapps.org/watch?v=pzvbid0o301). V cvičení som pred textami uprednostnil obrázky s krátkym popisom, ktoré som si vopred pripravil v grafickom programe. Zmenil som aj vzhľad obrázkov pre jednotlivé kategórie, k čomu som použil kôš od firmy Ikea, ktorá je pre severnú Európu typická.

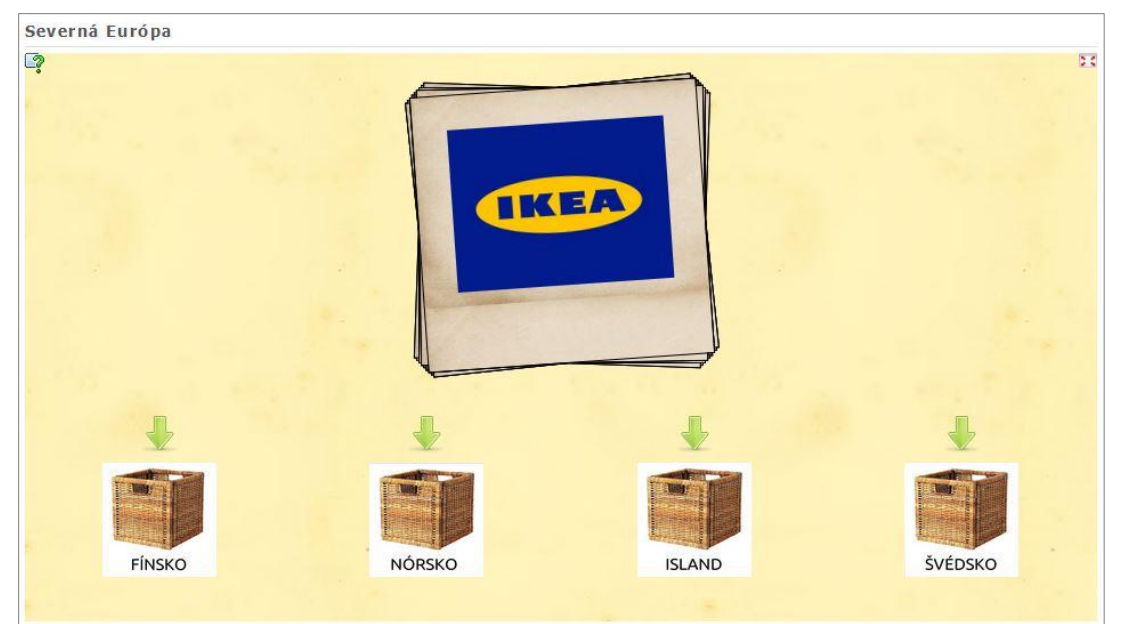

Obrázok 27: Náhľad cvičenia pre učivo Severná Európa Prameň: vlastný návrh

Užívateľ Learning Apps, ktorý zvládol tvorbu predchádzajúcich cvičení, nebude mať s tvorbou cvičenia v tejto šablóne žiadne problémy. Kategórie sa pomenúvajú (alebo sa pre ne vloží obrázok ako v prípade mnou vytvoreného cvičenia) v políčku "Category" (obrázok č.28). Pre každú kategóriu je následne nutné vložiť prvky (Element), ktoré k nej budú žiaci priraďovať. Maximálne je možné vytvoriť štyri kategórie.

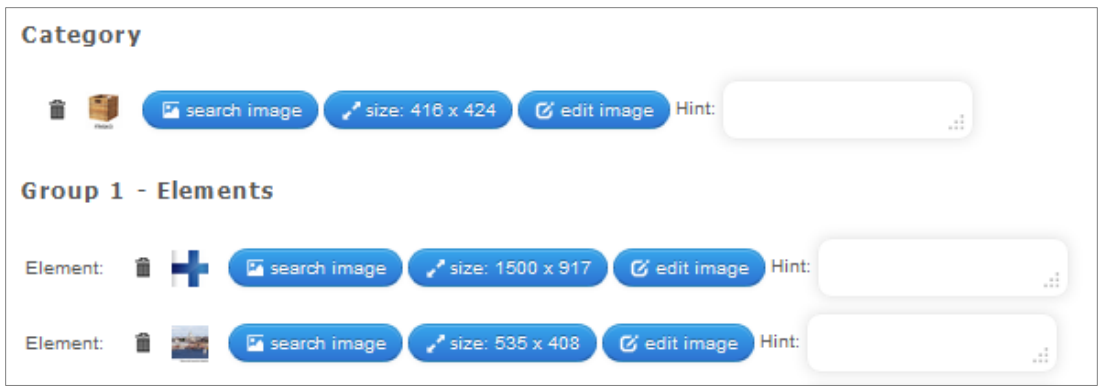

Obrázok 28: Náhľad tvorby cvičenia na priraďovanie pojmov do skupín Prameň: vlastný návrh

#### **Priraďovanie do skupín s odkrývaním puzzle**

Tvorbu zaujímavých a originálnych cvičení zabezpečuje šablóna "Group-Puzzle", v ktorej sa spája klasické priraďovanie pojmov do kategórií s puzzle. Vzhľad cvičenia je vyobrazený na obrázku č. 29, alebo je možné ho vyskúšať priamo v cvičeniach zameraných na [povodne,](http://learningapps.org/watch?v=ppic0jwbt01) alebo [opakovanie tematického celku Ázie](http://learningapps.org/watch?v=p5e49xsrn01). Hráčovi sa odkrývajú jednotlivé časti puzzle skladačky s každou správnou odpoveďou, až je na konci cvičenia odkrytý celý podkladový obrázok. Narozdiel od predchádzajúcich priraďovacích cvičení ponúka šablóna maximálny počet až šiestich kategórií. So zvyšujúcim sa počtom kategórií je však možné pre každú z nich vložiť len menší počet pojmov na priradenie, z dôvodu obmedzeného počtu puzzle políčok na hracej ploche. Počet políčok a ich rozmiestnenie je možné pri tvorbe cvičenia nastaviť (napr. 4x3, 7x4, 4x6) v sekcii "Puzzle size".

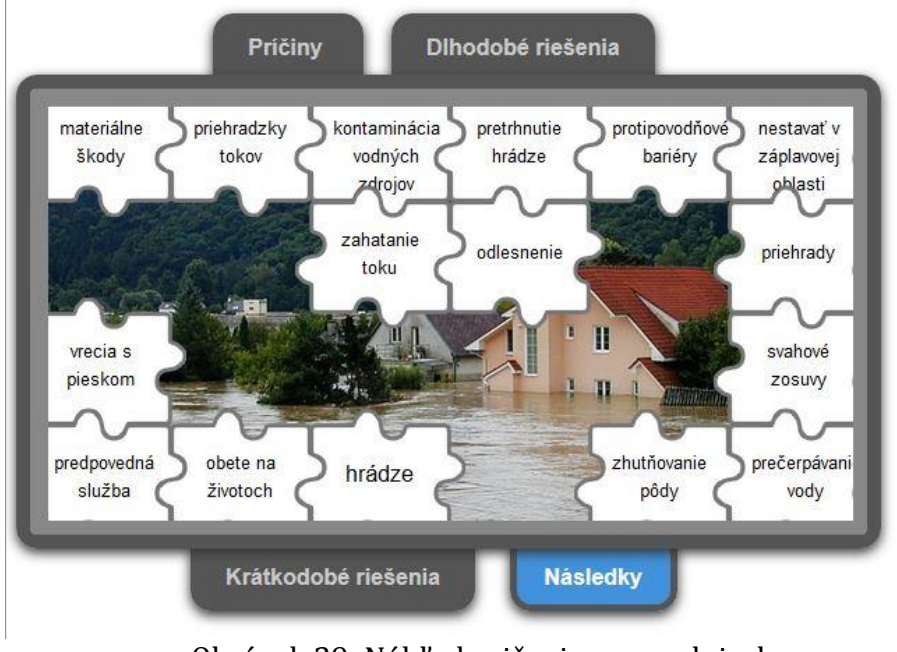

Obrázok 29: Náhľad cvičenia o povodniach

Prameň: vlastný návrh

Názvy kategórií sa vpisujú do políčok "Topic". Pojmy, ktoré k nim patria, do políčok "Terms" (obrázok č.30). Pre každú kategóriu je len jedno políčko "term", do ktorého sa vpisuje viac pojmov, ktoré treba oddeliť bodkočiarkou.

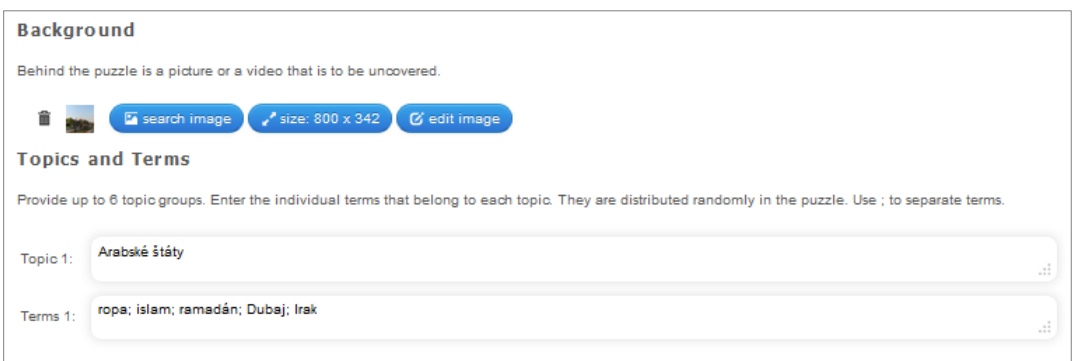

Obrázok 30: Náhľad šablóny na tvorbu cvičenia

Prameň: vlastný návrh

#### **Spájanie dvojíc vo forme pexesa**

Pexeso je jednou z najznámejších hier na rozvoj krátkodobej pamäte. Ako ho však využiť pri precvičovaní a prehlbovaní vedomostí tak, aby jeho zaradenie vo vyučovacej hodine alebo domácej príprave žiakov nebolo len stratou času? Keď som objavil šablónu Learning Apps s názvom "Pair game", začal som rozmýšľať nad uspokojivou odpoveďou. Jej riešenie v podobe pexesa vytvoreného za účelom precvičovania významu mapových značiek ponúkam na obrázku č. 31 alebo [na tomto odkaze.](http://learningapps.org/watch?v=psbd1jzq501) Princíp je veľmi jednoduchý úlohou žiakov je pospájať kartičky mapových značiek s kartičkami ich významov. Komu sa to podarí pri najmenšom počte obracaní kartičiek?

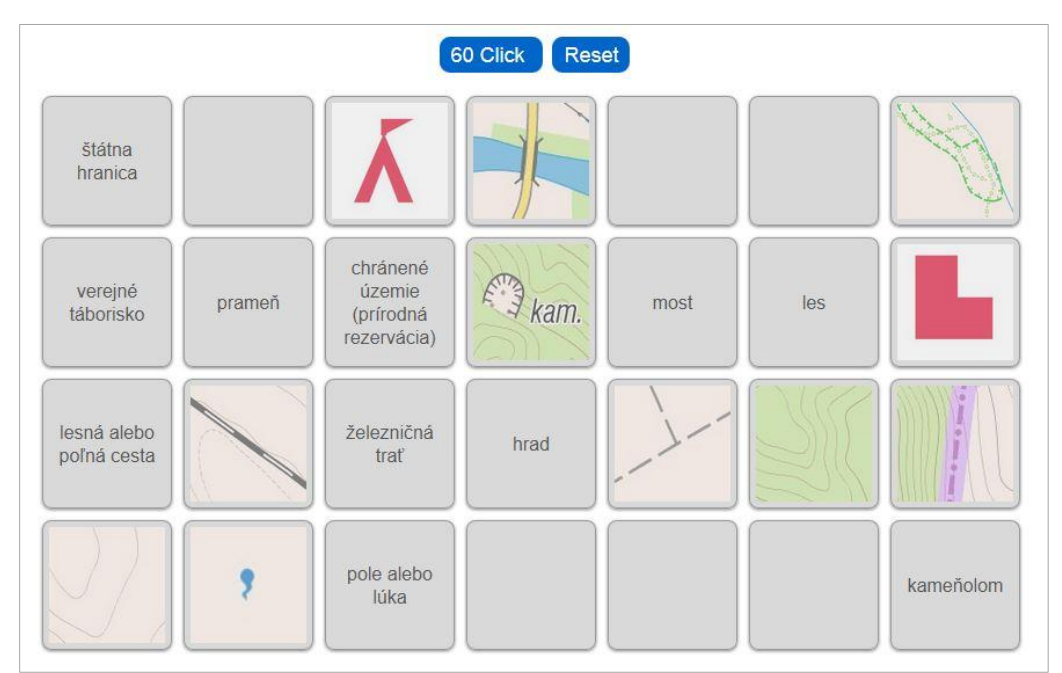

Obrázok 31: Náhľad cvičenia s využitím šablóny spájania dvojíc vo forme pexesa Prameň: vlastný návrh

Práca v šablóne je jednoduchá. Pre každú dvojicu kartičiek, ktoré k sebe patria, vpíšete pojem alebo vložíte obrázok. Maximálny počet dvojíc je limitovaný počtom štrnásť. V šablóne je možné nastaviť aj rozmer kartičiek v cvičení (card size).

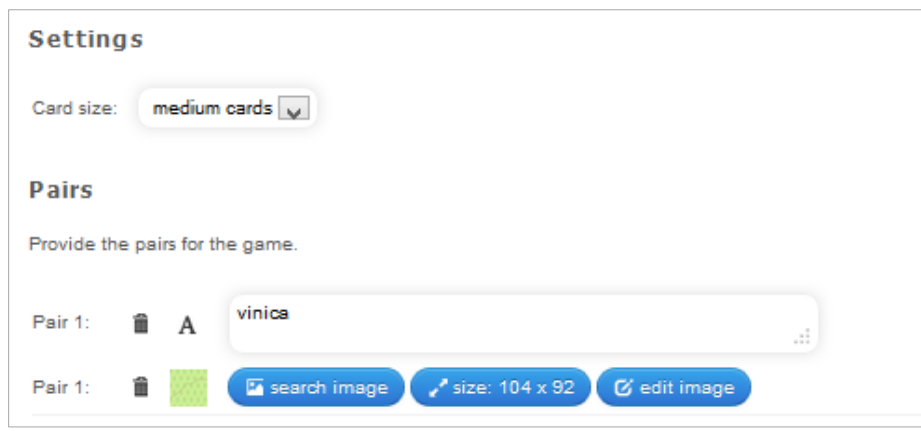

Obrázok 32: Náhľad práce v šablóne na tvorbu cvičenia s pexesom Prameň: vlastný návrh

#### **Priraďovanie na mape**

Šablóna "Assignment with map" je ako jediná stvorená priamo pre geografiu. Ak ste niekedy snívali o tvorbe kvízu v prostredí Google Maps, tento typ cvičení si určite obľúbite. Šablóna pracuje na rovnakom princípe ako už opisovaná "Matching pairs on images". Rozdiel je len v tom, že podklad pre vyznačené body netvorí obrázok alebo statická mapa, ale dynamická mapa z Google Maps, v ktorej je možné sa pohybovať, približovať a vzďalovať vašu polohu apod. Pri príležitosti Svetového dňa vody som pre žiakov všetkých ročníkov ZŠ pripravil cvičenie [Chrániť vodu znamená chrániť život](http://learningapps.org/watch?v=p1f7g70ma01) (obrázok 33), ktorého názov vychádza z názvu dokumentárneho filmu z cyklu Planéta Zem zhora od francúzskeho fotografa a filmára Yanna Arthusa-Bertranda. Úlohou žiakov je pozorne sledovať viacero krátkych video ukážok zachytávajúcich problémy s vodou na Zemi a následne ich priradiť k správnym lokalitám, ktoré sú vyznačené na mape.

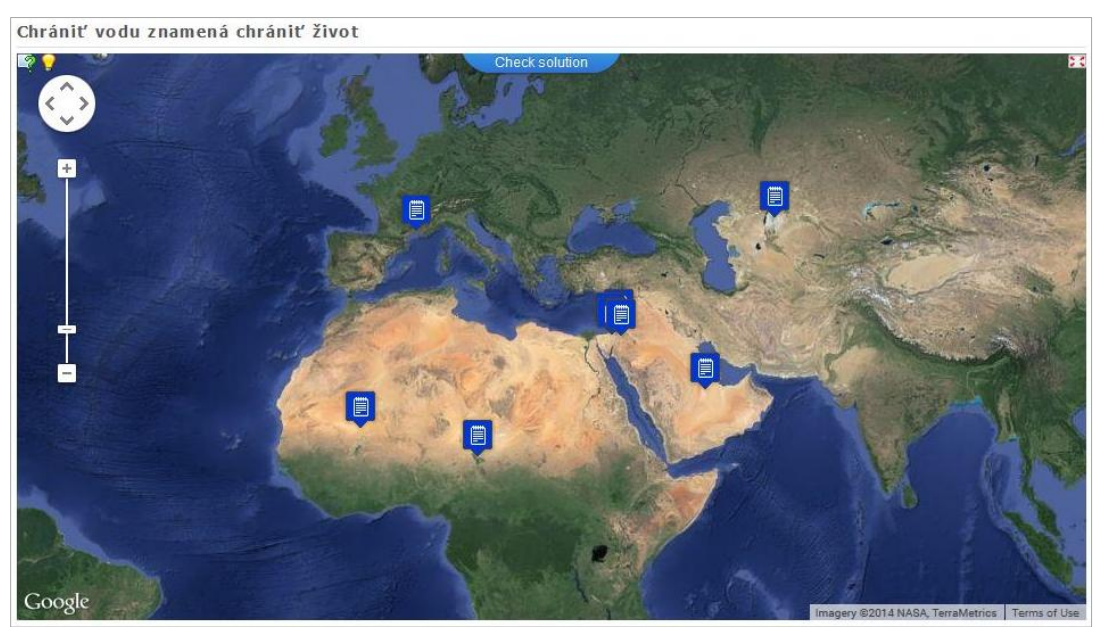

Obrázok 33: Náhľad mapy s vyznačenými lokalitami cvičenia Prameň: vlastný návrh

Samotná tvorba cvičenia v tejto šablóne sa od predchádzajúcich typov odlišuje, keďže sa v nej pracuje okrem vkladania textu, obrázkov alebo videí aj s mapou, ktorú je potrebné nastaviť. V sekcii "Location of map center" sa udáva názov lokality (mesto alebo štát), na ktorú bude mapa po spustení cvičenia vycentrovaná. Ak pracujeme s mapou celej Zeme, odporúčam udať lokalitu pri rovníku a nultom poludníku, čo zabezpečí správnu polohu mapy. Práve preto som v prípade cvičenia Chrániť vodu znamená chrániť život udal nigérijské mesto Lagos, ktoré spĺňa požiadavky na vyššie uvedené súradnice.

V sekcii "Type of map" je možné nastaviť typ mapy, pričom sú na výber klasické možnosti z prostredia Google Maps, ako sú satelitná, topografická a cestná mapa. Mape je v políčku "Zoom" potrebné nastaviť aj stupeň priblíženia. V prípade, ak chceme, aby bola po spustení cvičenia viditeľná celá mapa sveta, najvhodnejšou možnosťou je "very far". Ak by boli v cvičení použité lokality len na malom území (napr. kraj), odporúčam vybrať možnosť "close".

Jednotlivé body v mape (lokality) a úlohy, ktoré sú s nimi spojené, sa vkladajú cez sekciu "Marks on map". Ako "location" sa zadáva názov vami žiadanej lokality (mesto, štát, pohorie) a ako "element to assign" už spomínané úlohy, otázky alebo názvy, ktoré žiaci k bodom na mape priraďujú. Náhľad práce v šablóne je zobrazený na obrázku 34.

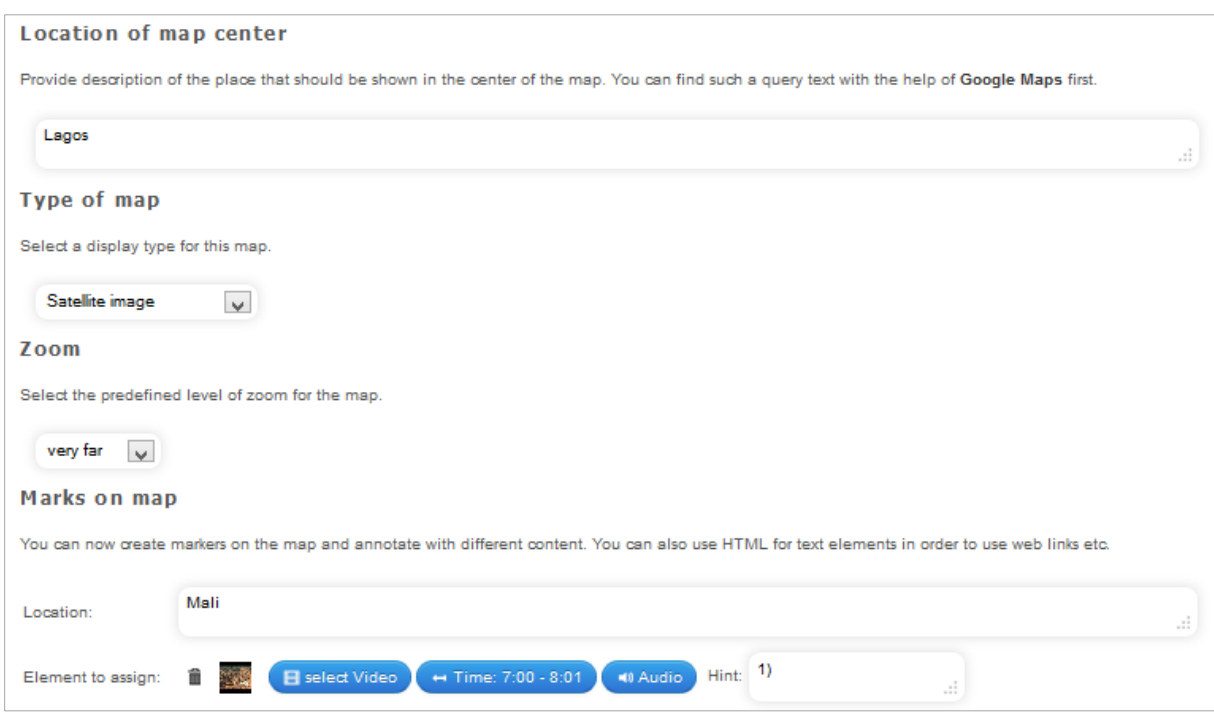

Obrázok 34: Práca v šablóne "Assignment with map"

Prameň: vlastný návrh

#### **4.3 Cvičenia na usporiadavanie a zoraďovanie**

V skupine cvičení na usporiadavanie a zoraďovanie (Sequence) sú len dve šablóny, ktoré sú svojim zameraním najvhodnejšie pre využitie v dejepise. Aj v geografii sa však nájde priestor na cvičenia, v ktorých je úlohou žiakov usporiadať jednotlivé prvky (štáty, mestá, pohoria, rieky) v správnom poradí podľa veľkosti, počtu obyvateľov, výšky, dĺžky apod. Využitie časovej osi je v geografii ojedinelé, nakoľko je založená na presnom ovládaní rokov, v ktorých sa vybraná historická udalosť odohrala.

#### **Usporiadavanie**

Šablóna s názvom "Sequence and order" umožňuje vytvárať jednoduché cvičenia na usporiadavanie pojmov podľa ľubovoľných kritérií. V súčasnej školskej geografii sa vyskytuje len málo prípadov, keď sa od žiakov vyžaduje znalosť exaktných údajov, či už ide o počet obyvateľov, nadmorskú výšku vrchov, dĺžku riek, či rozlohu svetadielov. Ani to však nebráni, aby sa žiaci nekonfrontovali s cvičeniami, v ktorých majú za úlohu usporiadať vybrané geografické prvky do správneho poradia aspoň na základe ich relatívneho porovnania. Vhodnou možnosťou na využitie šablóny sa ukázalo byť učivo o slnečnej sústave v geografii pre 5. ročník, v ktorom by sa mali žiaci naučiť (ak to už nevedia z prvého stupňa) správne poradie planét od Slnka po Pluto. Vytvorené cvičenie

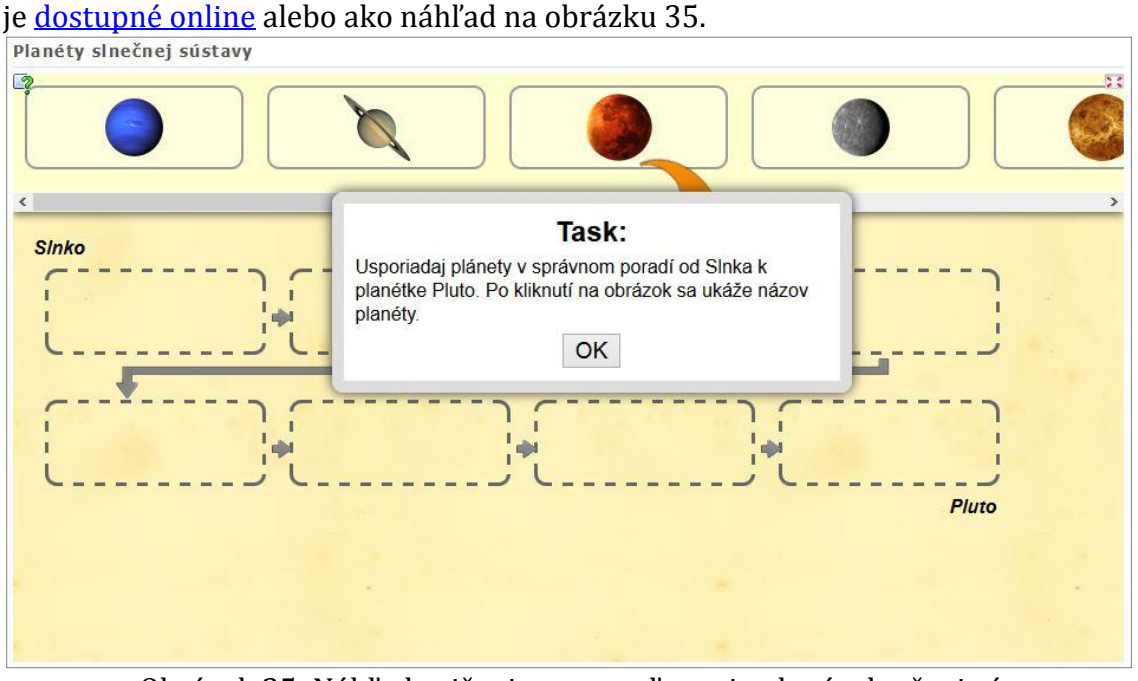

Obrázok 35: Náhľad cvičenia na zoraďovanie planét slnečnej sústavy Prameň: vlastný návrh

Postup práce v šablóne je zobrazený na obrázku 36. V sekcii "Order from A to Z" sa nastavuje poradie v akom sa majú jednotlivé prvky v cvičení správne zoradiť. Text vpísaný do políčka "from" sa v cvičení zobrazí v ľavom hornom rohu na začiatku postupnosti, text políčka "to" bude v cvičení naopak na konci za posledným miestom Názorne je to vidieť pri vzájomnom porovnaní obrázkov 35 a 36. Cez "Elements" sa pridávajú samotné prvky, ktoré sa majú v cvičení usporiadavať. V prípade znázorneného cvičenia je vidieť, že sú ako "elements" nastavené obrázky planét, ktoré sú v cvičení následne viditeľné v hornej časti obrazovky, odkiaľ sa ťahaním premiestňujú na prerušovanou čiarou predznačené pozície. Keďže by bolo určenie planét len podľa obrázkov pre piatakov náročné a viedlo by k omylom, vyplnil som pre každý "element" (obrázky planét) aj políčka "Hint", do ktorých som vpísal názvy planét. Tie sa zobrazia po kliku na obrázok v cvičení. Klikom sa okrem toho zväčší aj náhľad samotných obrázkov.

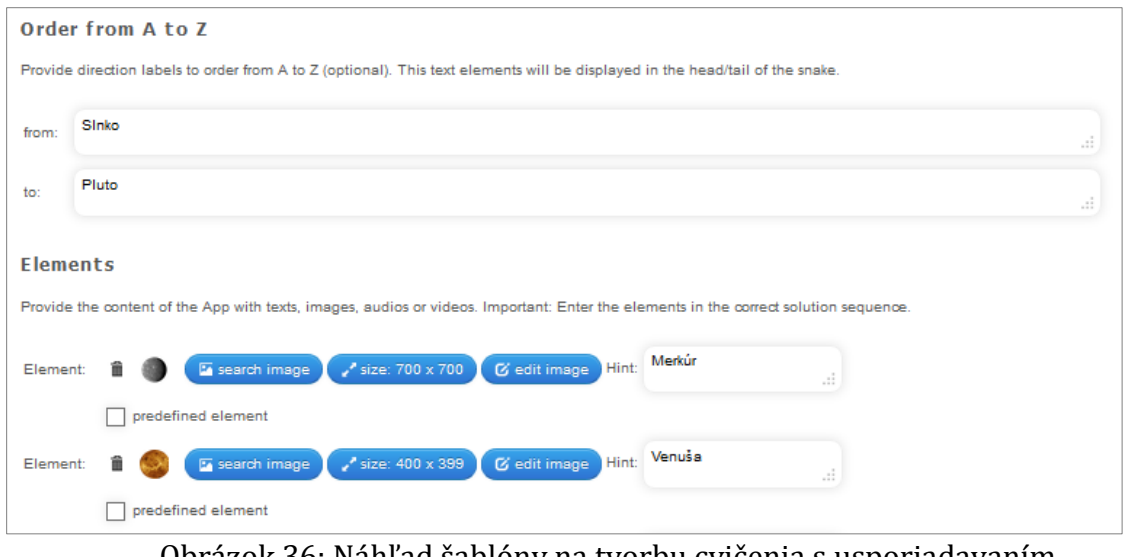

Obrázok 36: Náhľad šablóny na tvorbu cvičenia s usporiadavaním

#### **Zoraďovanie udalostí na číselnej osi**

Máloktorý nástroj na tvorbu interaktívnych cvičení ponúka možnosť využitia aktivity s časovou osou. V Learning Apps sa takáto možnosť skrýva v šablóne s názvom "Number line". Využitie časovej osi je v geografii ojedinelé, učitelia dejepisu by však na nej založené cvičenia istotne privítali. Jedinou nevýhodou šablóny je skutočnosť, že na časovú os nie je možné vyznačiť žiadne body, ku ktorým by žiaci jednotlivé udalosti usporiadavali, pričom by si mohli pomôcť aj vylučovacou metódou. Takto musia ovládať presný rok, v ktorom sa odohrali zoraďované udalostí v cvičení, čo môže byť najmä pre slabších žiakov problém. Ak žiaci vypĺňajú cvičenie samostatne na počítačoch alebo tabletoch, je im v tomto prípade vhodné dovoliť prísť k správnemu riešeniu hoci aj s pomocou vyhľadávania potrebných informácií na internete.

Ako príklad cvičenia s využitím časovej osi je možné uviesť aktivitu s názvom Dejiny [európskej integrácie,](http://learningapps.org/watch?v=pw96kgzd301) ktorú som vytvoril k učivu s tematikou EÚ pre študentov gymnázia. Jeho náhľad je zobrazený na obrázku 37. Na začiatku cvičenia Learning Apps náhodne rozmiestni jednotlivé udalosti, ktoré sa označením a následným ťahaním myšou (alebo palcom na dotykovej obrazovke) presúvajú na časovú os. Udalosti, ktoré sa sfarbia nazeleno, sú priradené správne. Tie, ktoré ostávajú červené, je ešte potrebné premiestniť.

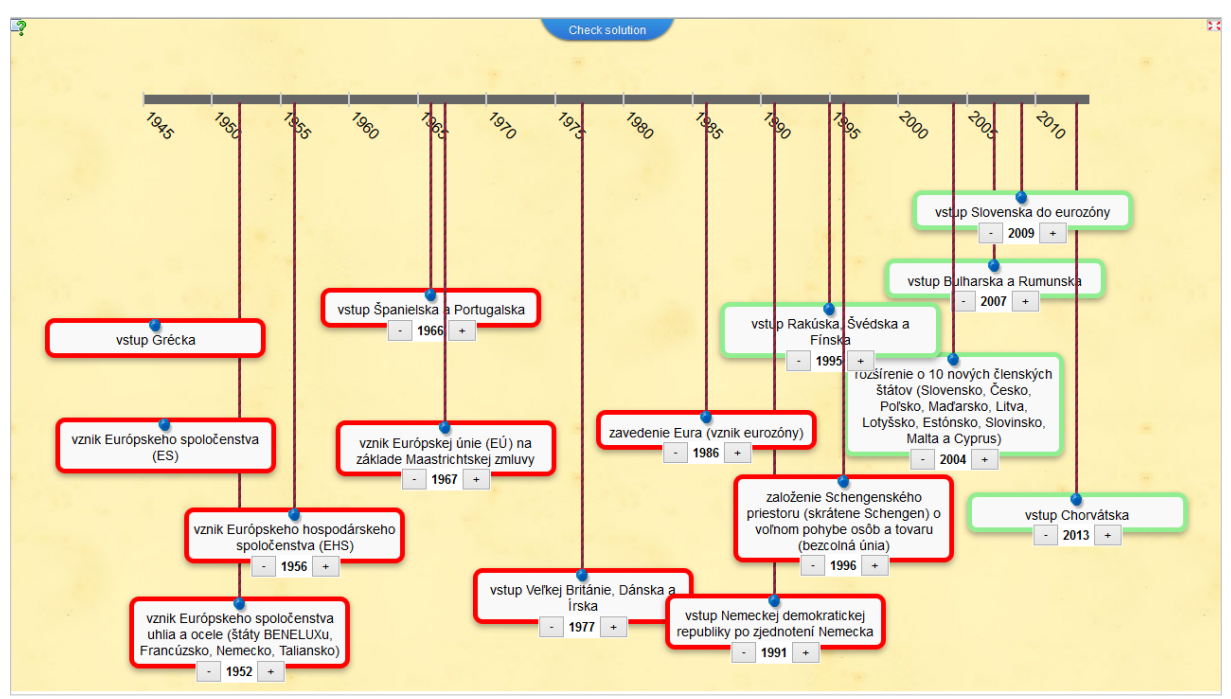

Obrázok 37: Náhľad cvičenia na zoraďovanie planét slnečnej sústavy Prameň: vlastný návrh

Šablóna na tvorbu tohoto typu cvičenia je odlišná od všetkých ostatných (obrázok 38) a obsahuje niektoré doteraz v práci neuvedené sekcie a položky. Jednou z najdôležitejších je sekcia "Number line", v ktorej sa nastavuje prvý a posledný rok znázornený na časovej osi. Nastavenie má význam napríklad v prípade, ak by sa vložené udalosti odohrali len v priebehu jedného desaťročia. V tom prípade stačí nastaviť rozpätie medzi políčkami "minimum" a "maximum" len na toto konkrétne obdobie napr. od 1980 do 1990. V prípade cvičenia o dejinách európskej integrácie som pre začiatok osi nastavil rok 1945 a pre jej koniec súčasný rok 2014. Jednotlivé historické udalosti, ktoré sa budú v cvičení na časovú os usporiadavať sa vpisujú v sekcii "Pairs". Ako "element" sa uvádza názov alebo opis udalosti, ktorej rok definujeme cez položku "Value". Šablóna umožňuje pridať veľké množstvo udalostí, avšak z dôvodu vizuálnej prehľadnosti odporúčam udržať ich primeraný počet.

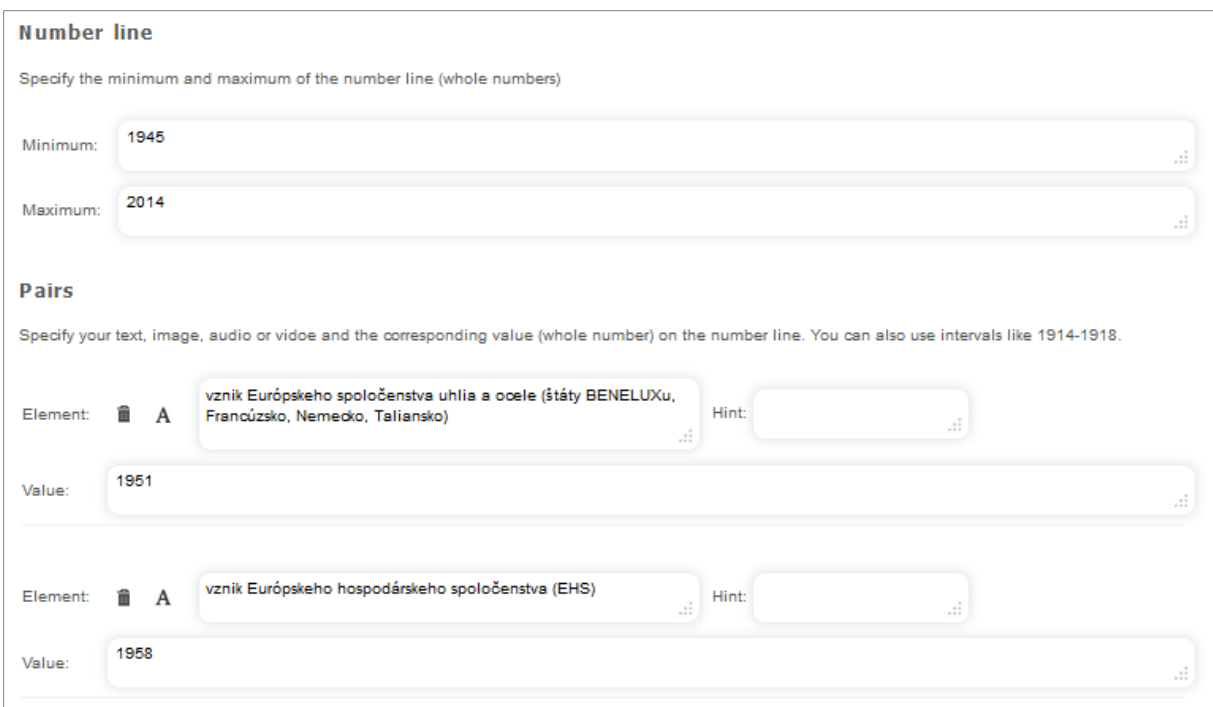

Obrázok 38: Náhľad práce v šablóne na tvorbu cvičenia s časovou osou Prameň: vlastný návrh

#### **4.4 Textové cvičenia**

Cez skupinu šablón na tvorbu textových cvičení (Writing) sa dajú vytvárať rôznorodé cvičenia založené na vpisovaní alebo výbere textových odpovedí. Šablóny je možné využiť aj pri práci s dlhším textom, na tvorbu tajničiek alebo hry známej pod názvom obesenec.

#### **Výber textových možností**

Šablóna v Learning Apps ako "Cloze test" umožňuje tvorbu cvičení založených na porozumení textu, do ktorého chýbajúcich častí majú žiaci za úlohu priradiť správnu odpoveď z viacerých ponúkaných možností. Šablóna sa dá nastaviť aj tak, že cvičenie neponúkne žiakom výber možností, ale tí musia odpovede priamo vpisovať. S pomocou šablóny sa preto dajú vytvoriť zaujímavé cvičenia na rozvoj čitateľskej gramotnosti. Ako ukážka tohoto typu cvičenia môže poslúžiť cvičenie [Cesta po Afrike](http://learningapps.org/watch?v=pqob4jt1201), ktoré som pripravil ako aktivitu na opakovanie tematického celku o Afrike pre žiakov 7. ročníka ZŠ. Náhľad cvičenia je zobrazený aj na obrázku 39. Vidieť na ňom správne vybrané odpovede vyznačené zelenou a nesprávne vybrané odpovede označené červenou farbou.

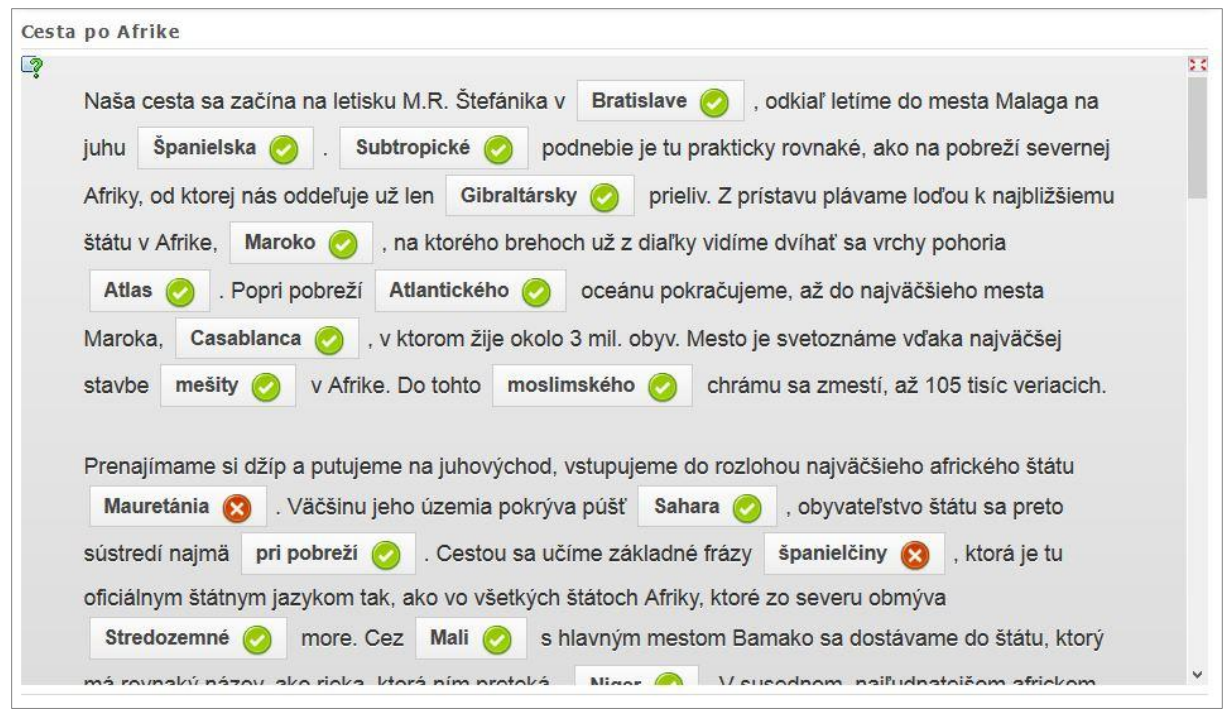

Obrázok 39: Náhľad cvičenia na dopĺňanie textu výberom z možností Prameň: vlastný návrh

Rovnako ako aj vo väčšine ostatných typov cvičení v Learning Apps je možné vkladať multimediálny obsah, čo dáva možnosť založiť cvičenie na čítaní z mapy alebo grafu. Takéto cvičenie som vytvoril na tému [klimatických pomerov mesta Rím](http://learningapps.org/watch?v=pihim95c201), ktorého náhľad je na obrázku 40. Použil som ho ako krátku aktivitu pri učive o Taliansku v 8. ročníku.

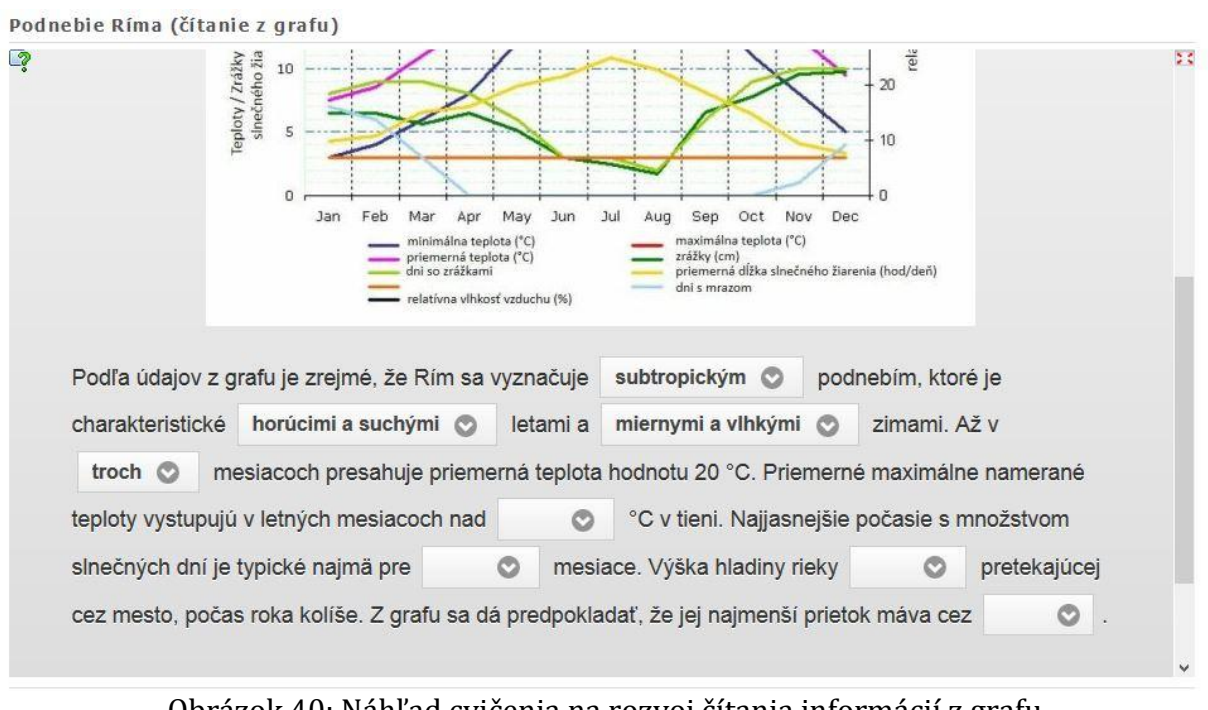

Obrázok 40: Náhľad cvičenia na rozvoj čítania informácií z grafu Prameň: vlastný návrh

Tvorba cvičenia v šablóne je v porovnaní s už predstavenými šablónami specifická, nakoľko do nej treba vpisovať súvislý text a určiť v ňom miesta s výberom možností alebo prázdne miesta, do ktorých budú žiaci vpisovať chýbajúce slová.

Do kolónky "Cloze text" sa vpisuje celý text, ktorý bude v cvičení viditeľný od začiatku. Text sa sem dá jednoducho skopírovať aj z webovej stránky alebo dokumentu vo Worde. Slová, ktoré budú mať žiaci za úlohu vyberať alebo vpisovať, je z textu nutné vymazať a nahradiť ich číslami v tvare -1- alebo -2-. Odpovede pre jednotlivé čísla sa následne vpisujú do políčok v sekcii "Clozes". Prvé slovo v políčku bude uznané ako správna odpoveď, všetky ďalšie oddelené symbolom ; ako nesprávne. Lepšiu predstavu o princípe tvorby cvičenia ukazuje náhľad na obrázku 41. Maximálny počet vkladaných slov (cloze), ktoré bude cvičenie obsahovať, je 49.

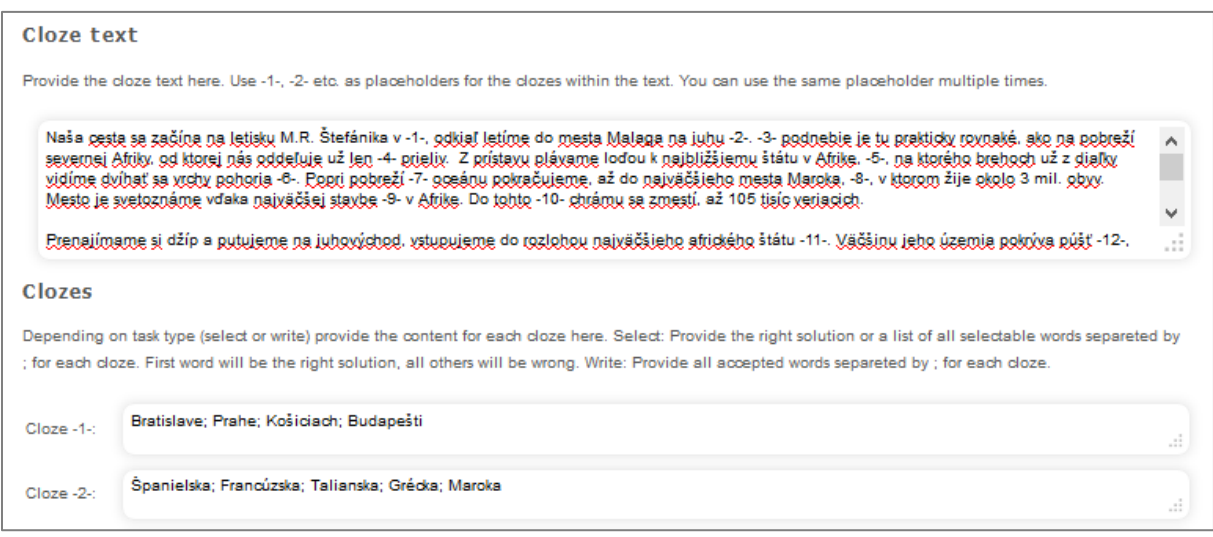

Obrázok 41: Náhľad práce v šablóne "Cloze text" na tvorbu textového cvičenia Prameň: vlastný návrh

#### **Tajnička**

Learning Apps umožňuje aj tvorbu klasických tajničiek cez šablónu "Crossword". Osobne k tomuto typu cvičení neinklinujem, ich občasné využitie na vyučovacích hodinách však možné je. Žiaci ich obľubujú. Tajničky je najvhodnejšie použiť pri opakovaní väčšieho množstva pojmov, ktoré by mali žiaci ovládať. Každej vytvorenej tajničke je možné nastaviť podkladový obrázok, ako je možné vidieť v [tajničke,](http://learningapps.org/watch?v=pw5qhx38n01) ktorú som vytvoril pre potreby opakovania tematického celku o Južnej Amerike pre žiakov 6. ročníka ZŠ. Jej náhľad je zobrazený na obrázku 42.

Postup pri tvorbe tajničky je zobrazený na obrázku 43. Ide o jednu z najjednoduchších šablón v Learning Apps vôbec. Tvorba je založená na vytváraní dvojíc zložených z otázky (question) a odpovede (solution). V cvičení sa otázka zobrazujú po kliknutí na prázdne políčka.

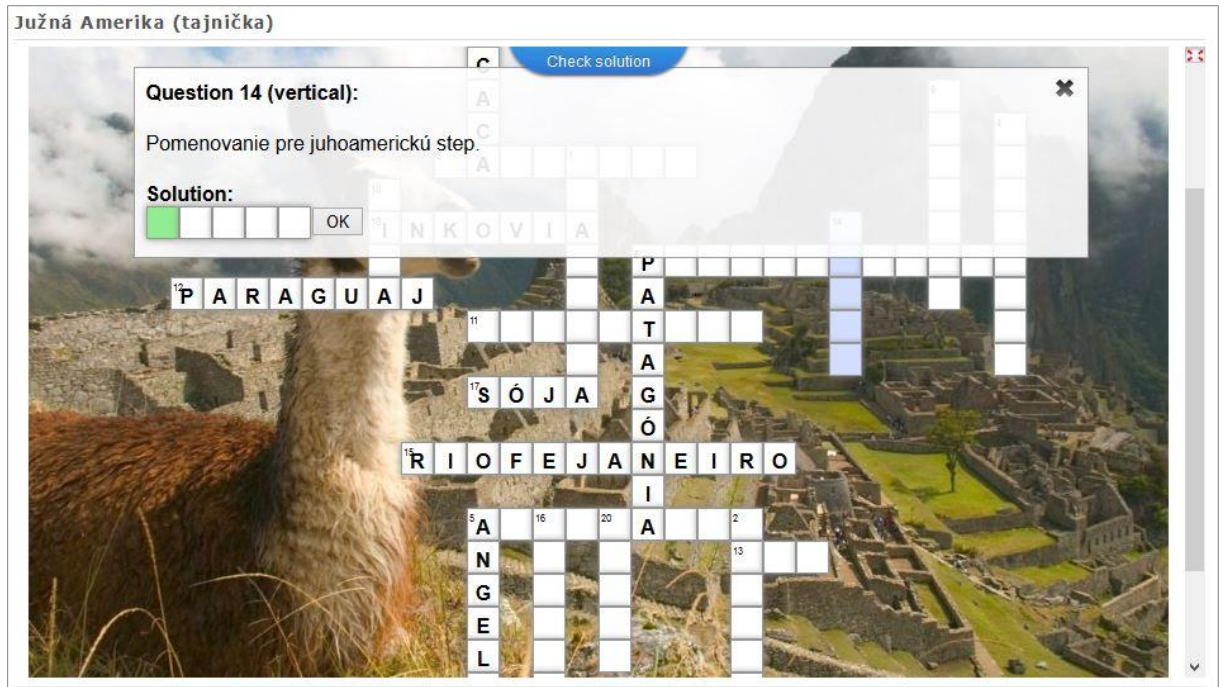

Obrázok 42: Náhľad tajničky vytvorenej cez šablónu "Crossword" Prameň: vlastný návrh

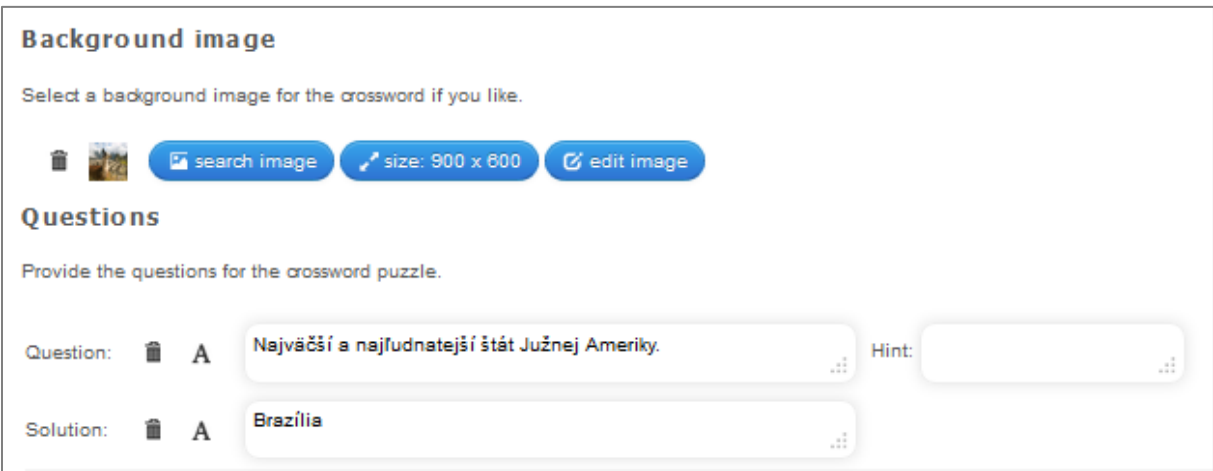

Obrázok 43: Náhľad tvorby tajničky v šablóne "Crossword"

#### **Kvíz bez výberu odpovede**

Okrem tvorby klasických kvízov s výberom odpovede, umožňuje Learning Apps aj tvorbu náročnejších kvízov, v ktorých musia odpovede na otázky žiaci priamo vpisovať. Šablóna tohto typu cvičenia sa skrýva pod názvom "Quiz with text input". Výhodou tvorby kvízov v Learning Apps je možnosť pridávania spätnej väzby – textu, ktorý sa žiakom zobrazí vždy po správnej odpovedi (v šablóne ako položka "Hint right"). Táto možnosť prehlbuje vzdelávací potenciál kvízu, keďže ho môžeme obohatiť o dodatočné informácie, ktoré si nájdu cestu k žiakom takouto hravou formou. Kvíz bez výberu odpovede na tému Banskobystrického kraja, ktorý som vytvoril pre študentov 3. ročníka gymnázia je [dostupný online](http://learningapps.org/watch?v=ps4tf1jb501) alebo v podobe náhľadu na obrázku 44.

Ako je vidieť z obrázku 44, mnou vytvorený kvíz je založený na otázkach a vložených fotografiách. Pri vkladaní obrázkov odporúčam už vopred upraviť ich veľkosť na šírku 500px v niektorom z programov na jednoduchú úpravu fotografií. Vložený obrázok nebude v cvičení príliš veľký a jeho rozmery sa budú zhodovať so šírkou hornej lišty cvičenia, v ktorej sa zobrazuje poradie otázok. Text otázok sa v prípade použitia fotografie vpisuje do políčka "Hint", ktoré sa v šablóne nachádza vpravo od modrých tlačidiel na úpravu obrázka. Do políčka "Answer" je nutné uviesť odpoveď v takom tvare, v akom ju Learning Apps uzná hráčovi za správnu. Niekedy je vhodné uviesť niekoľko variantov odpovede, ktorá bude vyhodnotená ako správna. V takom prípade od seba oddeľte jednotlivé odpovede v riadku "Answer" bodkočiarkou (;). Ak sa nevyžadujú odpovede s rozlišovaním malých a veľkých písmen, je potrebné zrušiť označenie políčka "Input is case sensitiv" v sekcii "Setup", ktorá sa nachádza v dolnej časti šablóny.

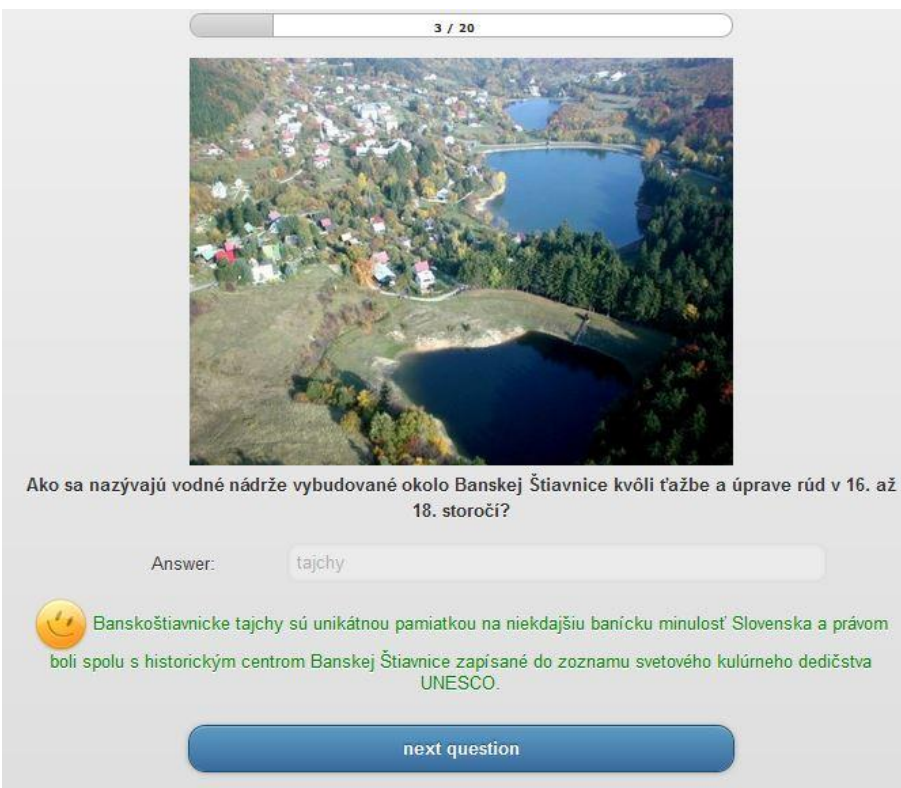

Obrázok 44: Náhľad cvičenia - kvízu bez výberu odpovede.

Prameň: vlastný návrh

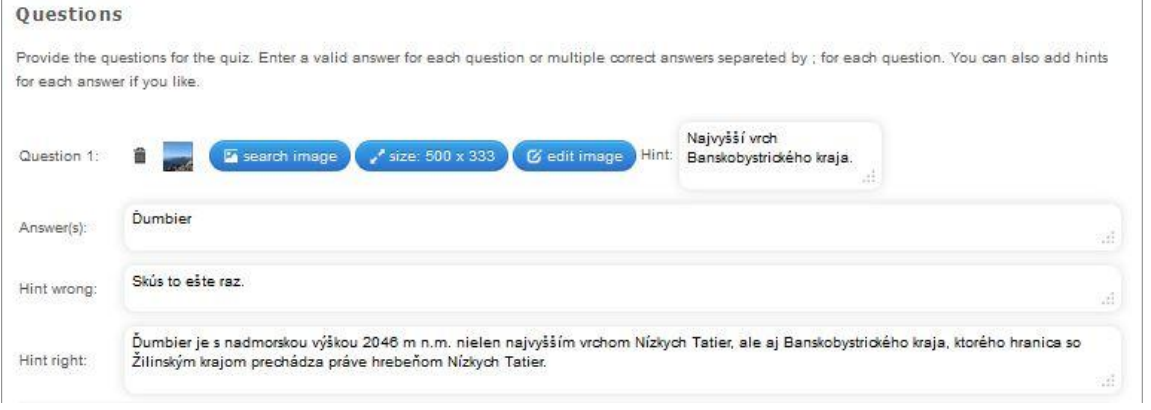

Obrázok 45: Náhľad šablóny na tvorbu kvízu bez výberu odpovede Prameň: vlastný návrh

#### **4.5 Cvičenia pre viacerých hráčov**

Zaujímavú možnosť ako posunúť edukačné cvičenia k ešte väčšej hravosti a využiť v nich prirodzenú motiváciu pri hre "proti" súperom, ponúkajú šablóny na tvorbu cvičení pre viacerých hráčov. Plné využitie takýchto cvičení je však v školskom prostredí väčšinou nemožné, nakoľko chýba prístup k väčšiemu počtu počítačov, tabletov alebo smartphonov s prístupom na internet, ktoré by mohli žiaci v jednom čase použiť. Čoraz viac škôl je zapojených do pilotných projektov používania tabletov vo vyučovacom procese, a preto sa dá očakávať, že si tieto hry svoje uplatnenie časom nájdu.

Na skúšku som doposiaľ vytvoril len jedno cvičenie pre viacerých hráčov pomocou šablóny "Where is what" (**Kde je čo**), ktorá je pre účely geografie najvhodnejšia. [Cvičenie zamerané na európske jazyky](http://learningapps.org/watch?v=paeugzf0a01) som odskúšal so žiakmi 8. ročníka v počítačovej učebni. Keďže je cvičenie založené na videách, bolo nutné ku každému počítaču zabezpečiť sluchadlá. Jednotliví žiaci si v rovnakom čase naraz spustia cvičenie cez linku zdieľanú na webe, zvolia si meno a vstúpia do hry, v ktorej vzájomne súťažia. Vyhráva žiak s najvyšším počtom správnych odpovedí. Cvičenia však môže hrať aj jednotlivec.

Úlohou žiakov je pozorne počúvať zvukové ukážky vybraných európskych jazykov, správne ich identifikovať a umiestniť na mapu Európy do štátov, v ktorých majú štatút oficiálneho jazyka. Možnosti odpovedí sú vyznačené na podkladovom obrázku (mape Európy), čím sa zabezpečila nižšia náročnosť spomínanej úlohy.

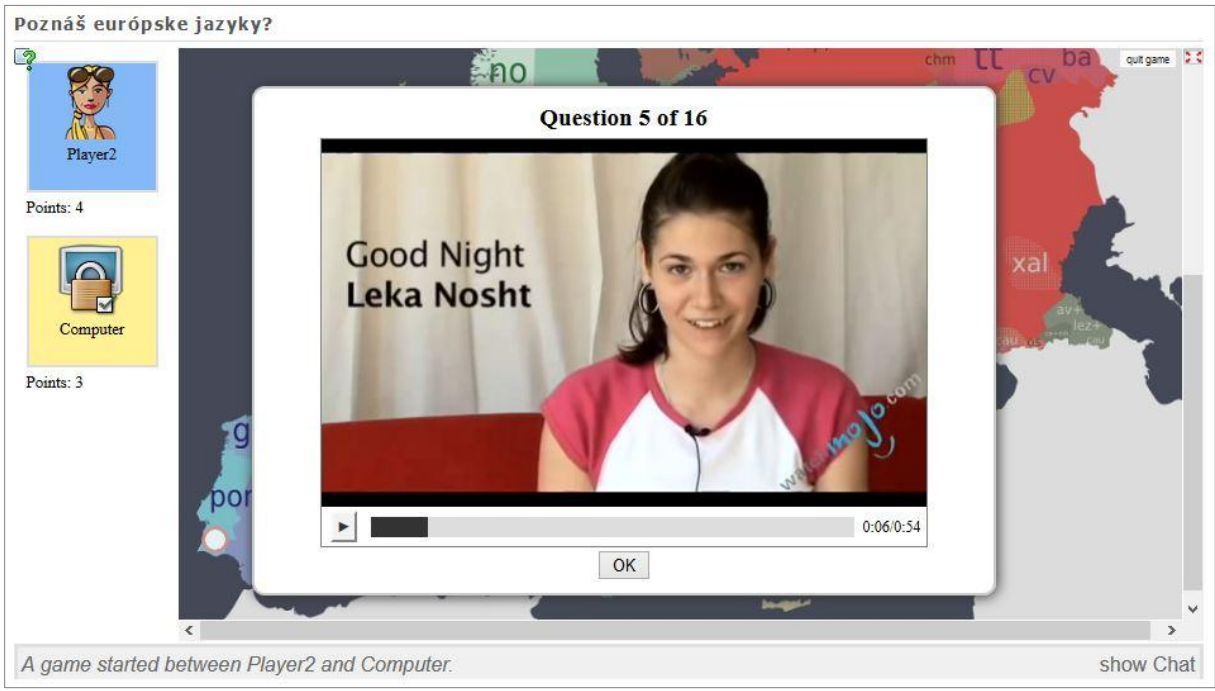

Obrázok 46: Náhľad spustenej jazykovej ukážky vloženej do cvičenia Prameň: vlastný návrh

Šablóna na tvorbu cvičenia je totožná s vyššie opisovanou šablónou "Matching pairs on images", a preto ju netreba bližšie špecifikovať.

## **5 TVORBA A POUŽÍVANIE VIRTUÁLNYCH TRIED V LEARNING APPS**

Ak chcete, aby mohli žiaci využívať cvičenia aj mimo vyučovacích hodín, môžete ich jednoducho zdieľať na web stránke školy, na svojom blogu, alebo priamo v prostredí Learning Apps. Osobne túto možnosť nevyužívam, keďže zdieľam všetky mnou vytvorené edukačné materiály pre žiakov na svojej web stránke [www.geoska.sk](http://www.geoska.sk/). Myslím si však, že väčšina učiteľov ocení práve zdieľanie cvičení priamo v Learning Apps.

Je to veľmi jednoduché. V Learning Apps je možné vytvoriť ľubovoľný počet virtuálnych tried, do ktorých učiteľ pridá svojich žiakov. Vytváranie a správa tried sa realizuje cez "My classes" dostupné na hornej lište Learning Apps vpravo (vyznačené červeným rámčekom na obrázku 48). Po kliku na "My Class" má užívateľ možnosť vytvoriť novú triedu cez "Edit class". Do políčka s názvom "Create new class" sa pridáva názov novo vytvorenej triedy (obrázok 47). Takto môžete vytvoriť a pomenovať všetky vaše triedy napr. 5.A, 5.B, 6.A, 8.B. Žiaci sa pridávajú cez "Student accounts". Do tabuľky je potrebné vpísať krstné meno a priezvisko žiaka (obrázok 48). Ak chcete, môžete definovať aj prístupové meno (Login name) a heslo (password) pre každého žiaka. V prípade, že ostanú tieto políčka nevyplnené, Learning Apps vygereruje prístupové meno aj heslo automaticky. Každého žiaka je potrebné zaradiť do vopred vytvorenej triedy.

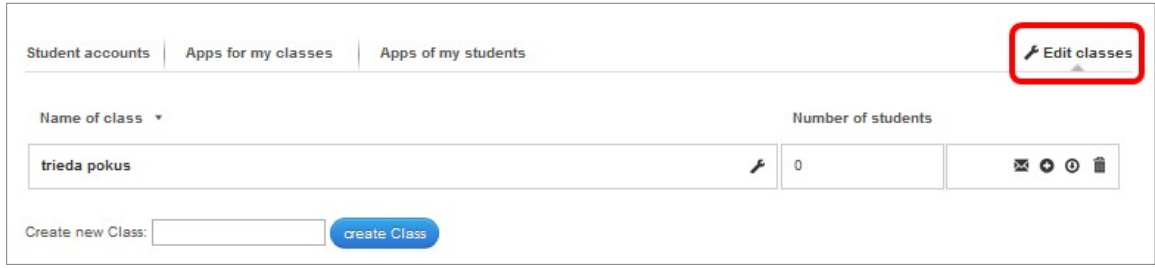

Obrázok 47: Náhľad okna na vytvorenie novej virtuálnej triedy

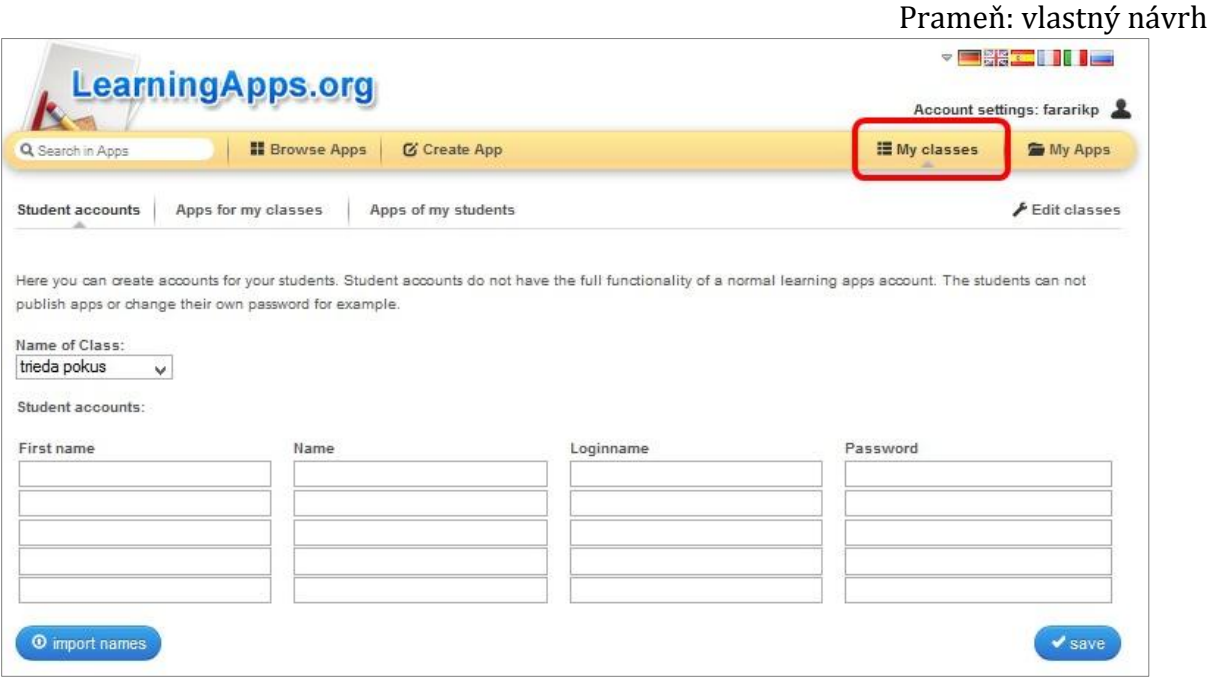

Obrázok 48: Náhľad okna na pridávanie žiakov do virtuálnej triedy Prameň: vlastný návrh

Po vložení mien všetkých žiakov a uložení takto vytvoreného zoznamu mien klikom na tlačítko "Save" je žiakom nutné poskytnúť ich prístupové údaje – prístupové meno a heslo. Najjednoduchšou možnosťou je zoznam vytlačiť a každému žiakovi dať jeho údaje na útržku papiera. Žiaci sa po zadaní ich prístupových údajov môžu prihlásiť do Learning Apps klasicky cez sekciu Login. Po vstúpení okamžite uvidia vami zdieľané cvičenia pre ich konkrétnu triedu. Cvičenia im tak poslúžia pri domácej príprave.

Cvičenia pre jednotlivé triedy pridáva učiteľ klikom na "Apps for my classes" a "Add app" v otvorenom okne "My classes". V následne otvorenom okne (obrázok 49) sú na výber tri spôsoby vloženia želaného cvičenia. Prvou a pravdepodobne najčastejšie využívanou je vkladanie užívateľom (učiteľom) vytvorených cvičení, ktoré sa už nachádzajú v zozname cvičení "My apps". Druhou je vkladanie cvičení vytvorených inými užívateľmi po ich vyhľadaní cez kľúčové slová. Poslednou možnosťou je vloženie presnej adresy, pod ktorou je vkladané cvičenie z Learning Apps dostupné na internete.

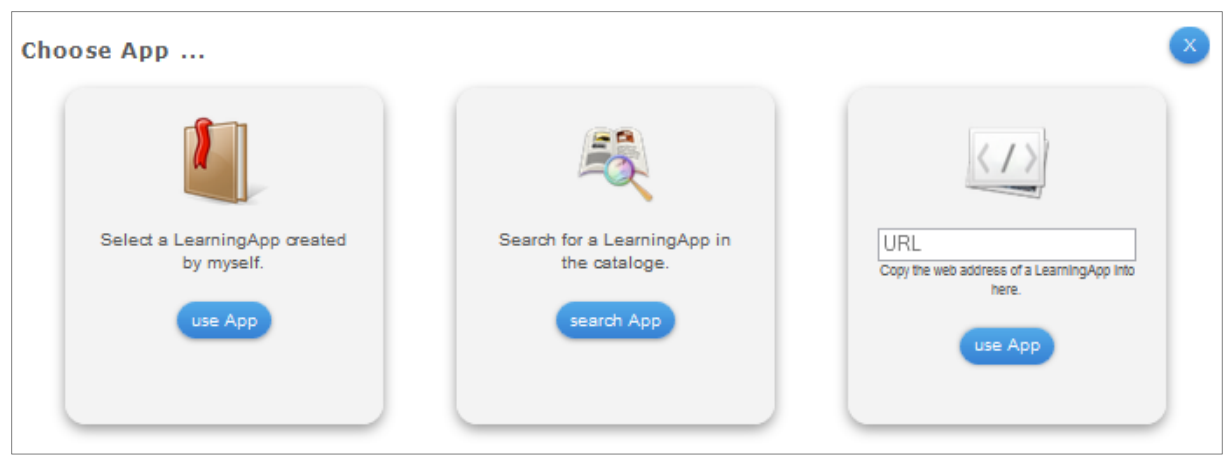

Obrázok 49: Náhľad okna na pridávanie cvičení do virtuálnej triedy Prameň: vlastný návrh

Každý žiak, ktorému učiteľ vytvorí konto na Learning Apps, môže okrem využívania cvičení, ktoré s ním učiteľ zdieľa, vytvárať aj vlastné cvičenia. Túto funkcionalitu môže učiteľ využiť na zadanie zaujímavých domácich úloch, v ktorých bude úlohou žiakov vytvoriť vlastné cvičenia zo zadaného učiva, alebo tematický celok. Učiteľ si môže vyhľadať a prezerať všetky žiakmi vytvorené cvičenia cez "Apps of my students" v okne "My class".

## **ZÁVER**

V práci som sa snažil priblížiť konkrétne príklady interaktívnych cvičení využiteľných v školskej geografii a zároveň poskytnúť všetkým záujemcom podrobný návod na ich prípravu v prostredí Learning Apps v grafickej aj textovej podobe. Aj keď sa môže zdať, že práca obsahuje veľké množstvo opísaných typov cvičení, ktoré sa dajú v Learning Apps vytvárať, v skutočnosti toho web stránka ponúka ešte viac. Viaceré možnosti som však doposiaľ nevyužil, resp. nenašiel pre ne uplatnenie v prípade geografie. Som však presvedčený, že učitelia, ktorých Learning Apps zaujme, si aj v práci neopísanými typmi cvičení a nástrojov poradia.

Verím, že si práca nájde svojich čitateľov aj u učiteľov ostatných predmetov, keďže sa využitie interaktívnych cvičení ani zďaleka nespája len s geografiou. Domnievam sa, že Learning Apps je lepším nástrojom na tvorbu a hranie interaktívnych cvičení ako dnes najrozšírenejší softvér Hot Potatoes a preto mu prajem rovnaký úspech, aký zaznamenal v nemecky hovoriacich krajinách, Poľsku alebo Estónsku. Slovenskí učitelia sú šikovní a držia trend s novinkami na poli využívania moderných foriem vzdelávania, i keď o sebe neraz pochybujú. Presvedčil som sa o tom v kontakte so zahraničnými učiteľmi. Preto som verím, že už v blízkej dobe môže vzniknúť silná slovenská komunita učiteľov, ktorí budú na Learning Apps zdieľať svoje vytvorené materiály pre svojich kolegov a ich žiakov, čo povedie k vytvoreniu bohatej databázy cvičení voľne dostupných na okamžité využitie vo vyučovaní. Ako sa hovorí, "nik nepríde" a nikto to nespraví za nás.

Všetkým učiteľom a ich žiakom želám príjemné chvíle s hravými cvičeniami, vďaka ktorým budú mať geografiu radi ešte o niečo viac.

# **ZOZNAM BIBLIOGRAFICKÝCH ZDROJOV**

- 1. Petty, G.: Moderní vyučování. Praha : Portál, 2002, 380 s. ISBN 80-7178-681-0
- 2. ICT and pupil motivation, [cit. 4. 5. 2014]. Dostupné na: [www.secondarymathsite.co.uk/ICT/Research/ICT%20and%20motivation%20biblio](http://www.secondarymathsite.co.uk/ICT/Research/ICT%20and%20motivation%20bibliography.pdf) [graphy.pdf](http://www.secondarymathsite.co.uk/ICT/Research/ICT%20and%20motivation%20bibliography.pdf)
- 3. The motivational effect of ICT on pupils, [cit. 4. 5. 2014]. Dostupné na: http://portaldoprofessor.mec.gov.br/storage/materiais/0000012854.pdf
- 4. [http://learningapps.org](http://learningapps.org/)
- 5. http://www.geoska.sk
- 6. http://www.geoska.com